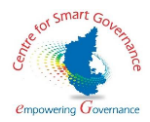

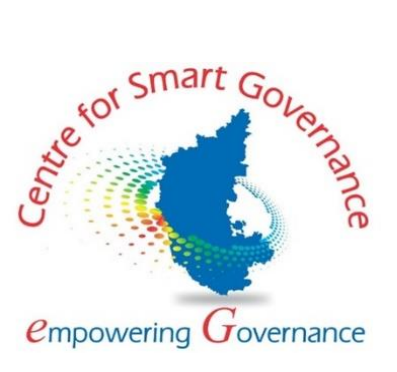

# **Green Index Portal**

**User Manual** 

**Prepared by**

**Centre for Smart Governance (CSG) No. 2A, Hayes Road Bengaluru - 560025**

User manual for Green Index Portal

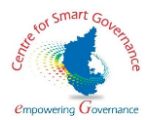

## Contents

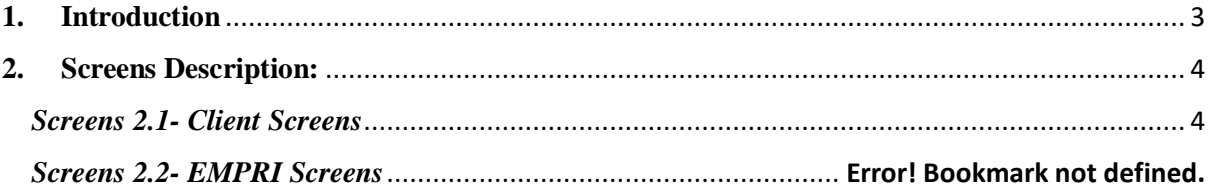

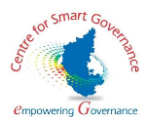

## <span id="page-2-0"></span>**1. Introduction**

Environmental Management Policy & Research Institute (EMPRI), established as an autonomous institute under Department of Forest, Ecology and Environment, Government of Karnataka, undertakes applied and policy research and endeavours to provide capacity building on concurrent environmental issues relevant to the society. EMPRI, in association with Indian Institute of Science, Bangalore, has framed a questionnaire to assess the contribution of government schemes and programmes on environment and maintain the green eco-system. The index arrived as a result of this exercise is called the Green Index. EMPRI intends to implement a software (Green Index Portal) to allow various departments in filling the questionnaire with necessary justifications.

The Green Index Portal would serve as a platform to map government schemes and programmes to various environment aspects and how effective they are in protecting environment and promoting better living conditions.

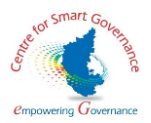

## <span id="page-3-0"></span>**2. Screens Description:**

## <span id="page-3-1"></span>*Screens 2.1- Client Screens*

### **2.1.1 Registration screen:**

1.The User enters the Green Index domain URL; Green Index Home Page will be displayed.

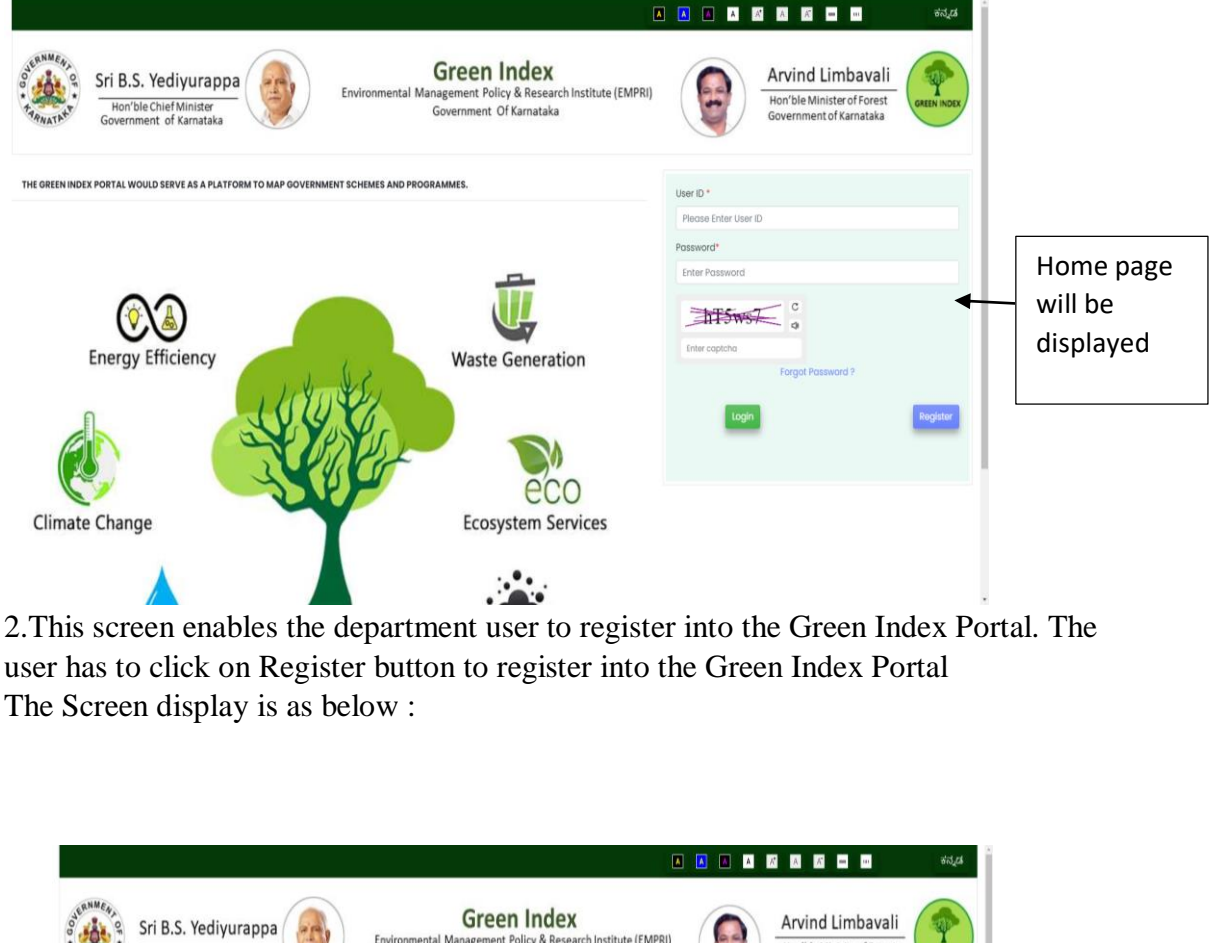

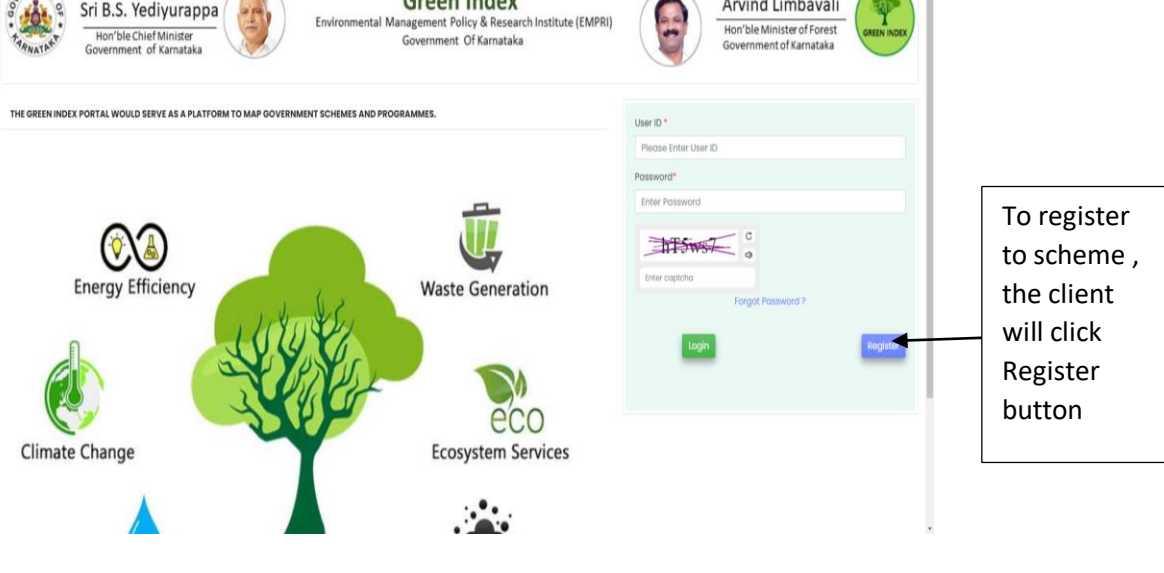

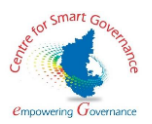

### **2.1.2.Registration Page for the departments:**

1.The user will enter the necessary details in the page for enrolment, submit the details. The screen display is as below :

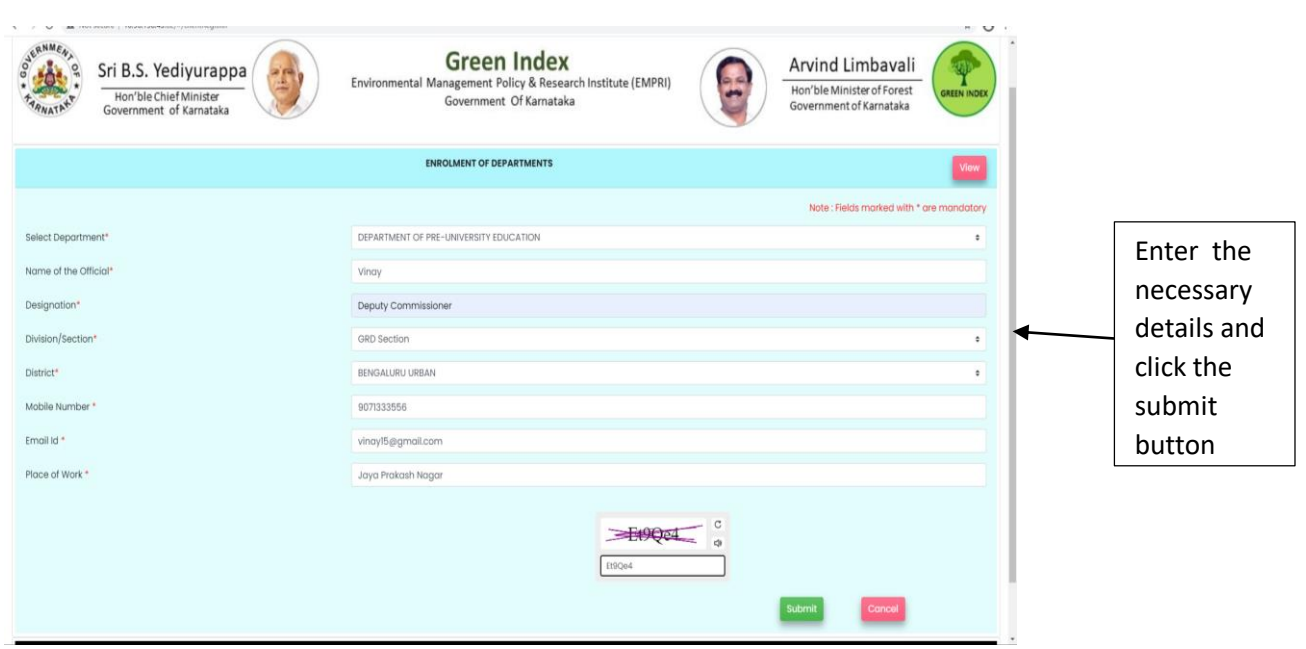

2.The user will click the submit button and notification having enrolment number, and details of the user will displayed. The screen display is as below

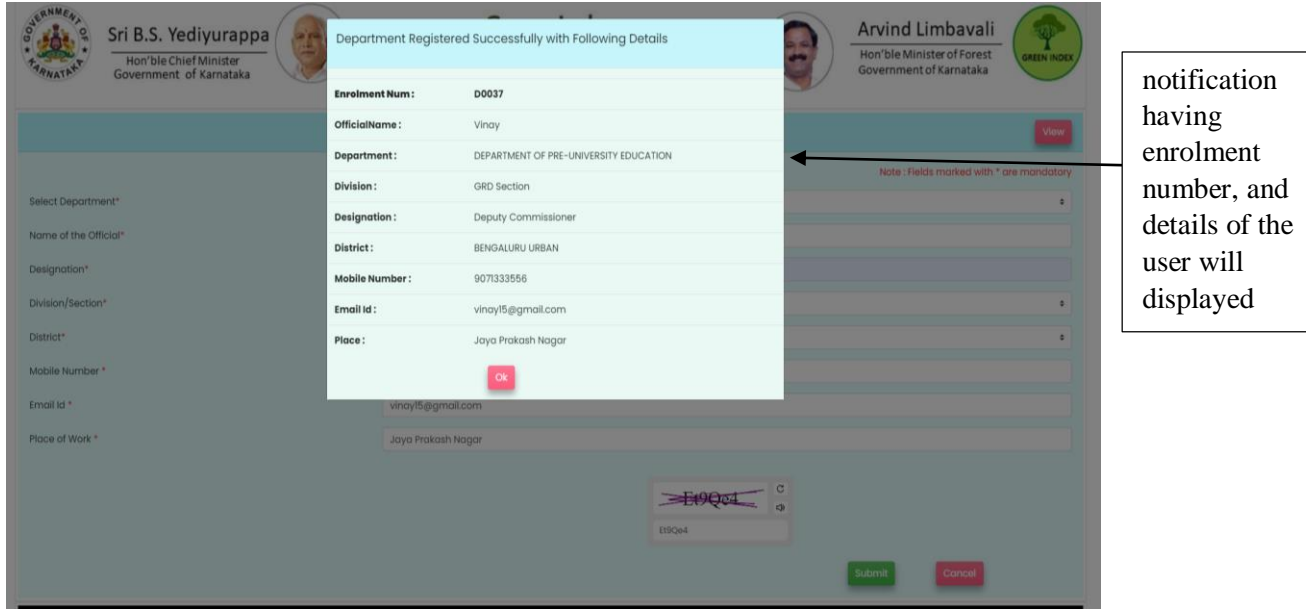

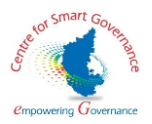

3.The details of the department user can be edited by clicking the edit button. After editing a success message will be displayed stating that the user details have been edited . The screen display is as below .

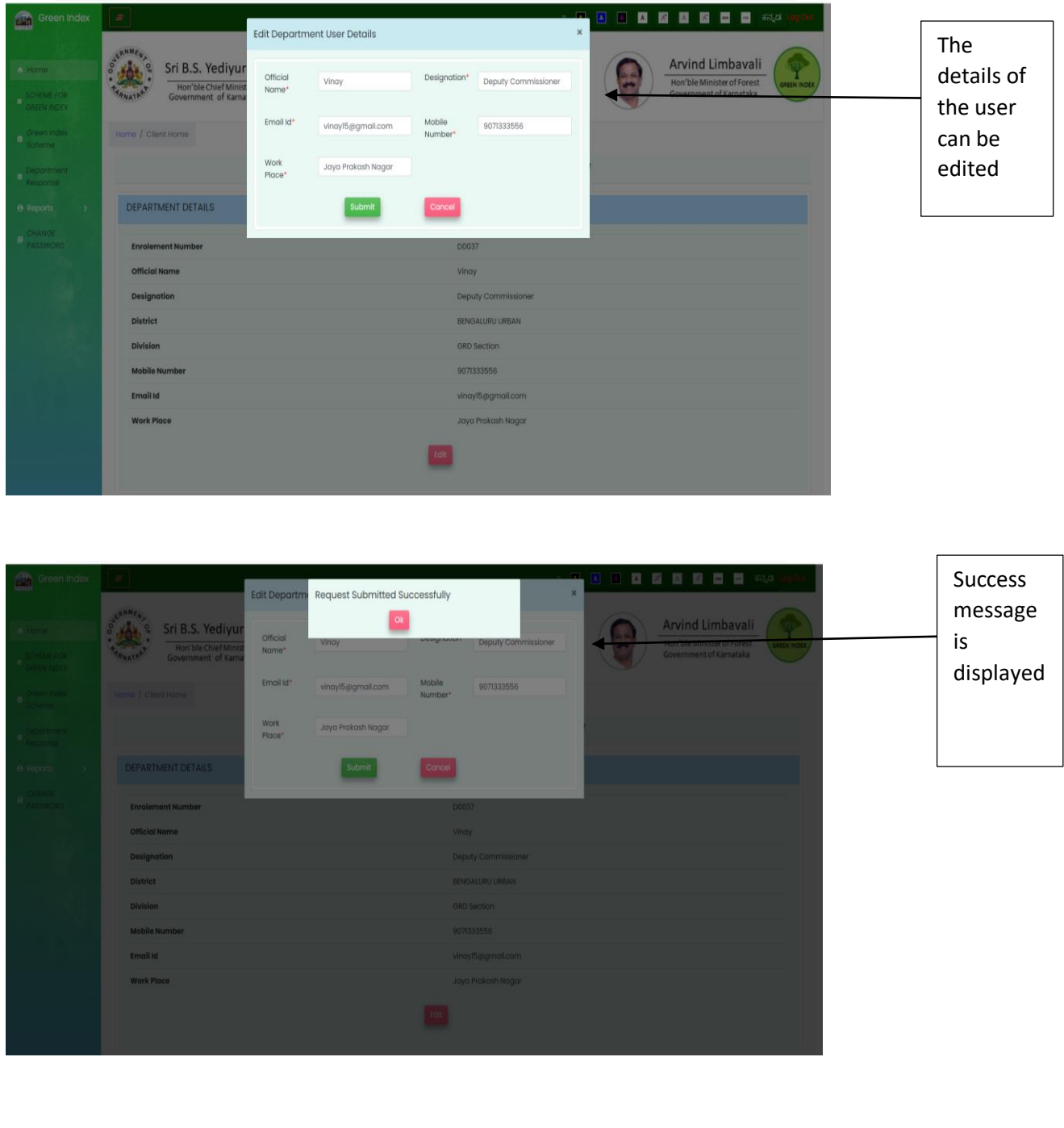

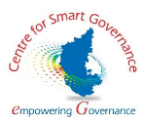

4.In the scheme for Green Index , the details of scheme allotted will be displayed .The screen display is as below .

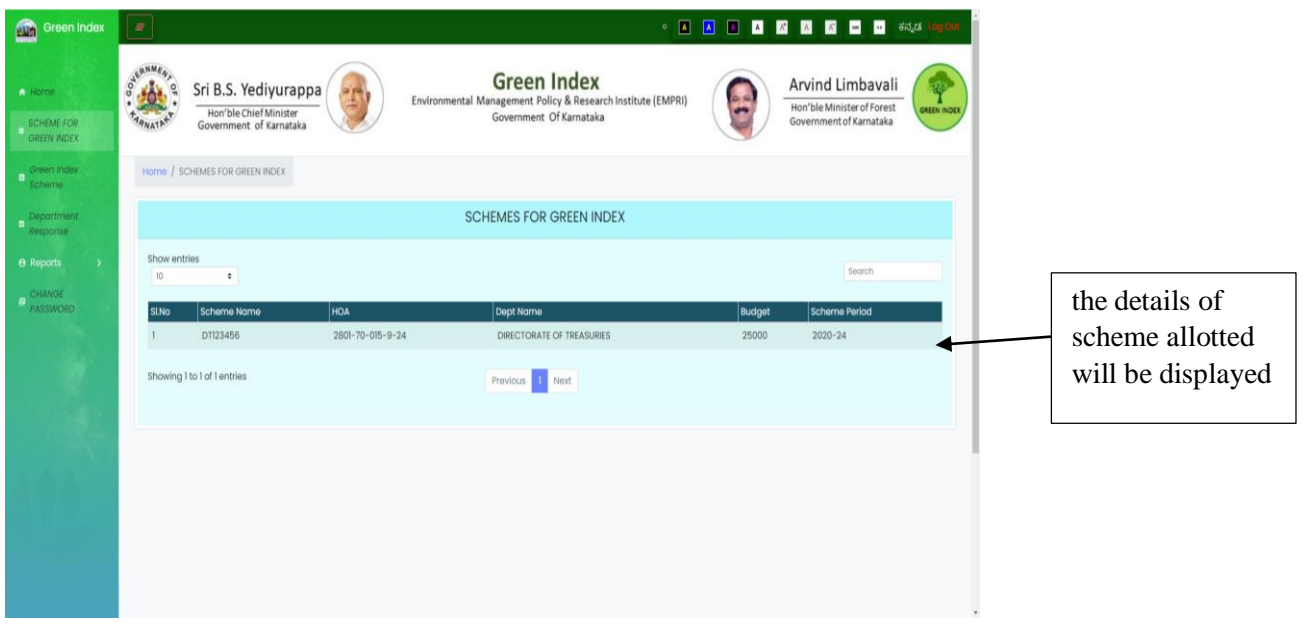

5.In green index scheme section , the user will have select the scheme and enter the mandatory details . The screen display is as below .

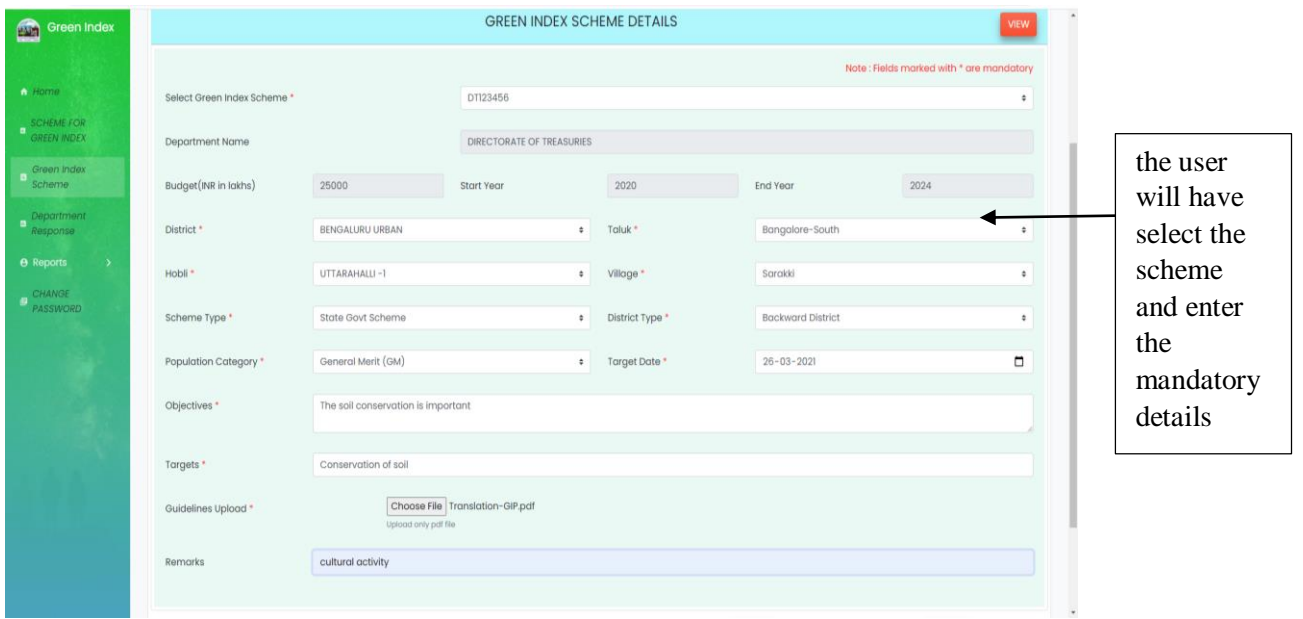

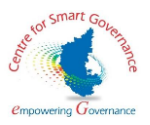

6. The user will click the submit button and a success message will be displayed. The screen display is as below .

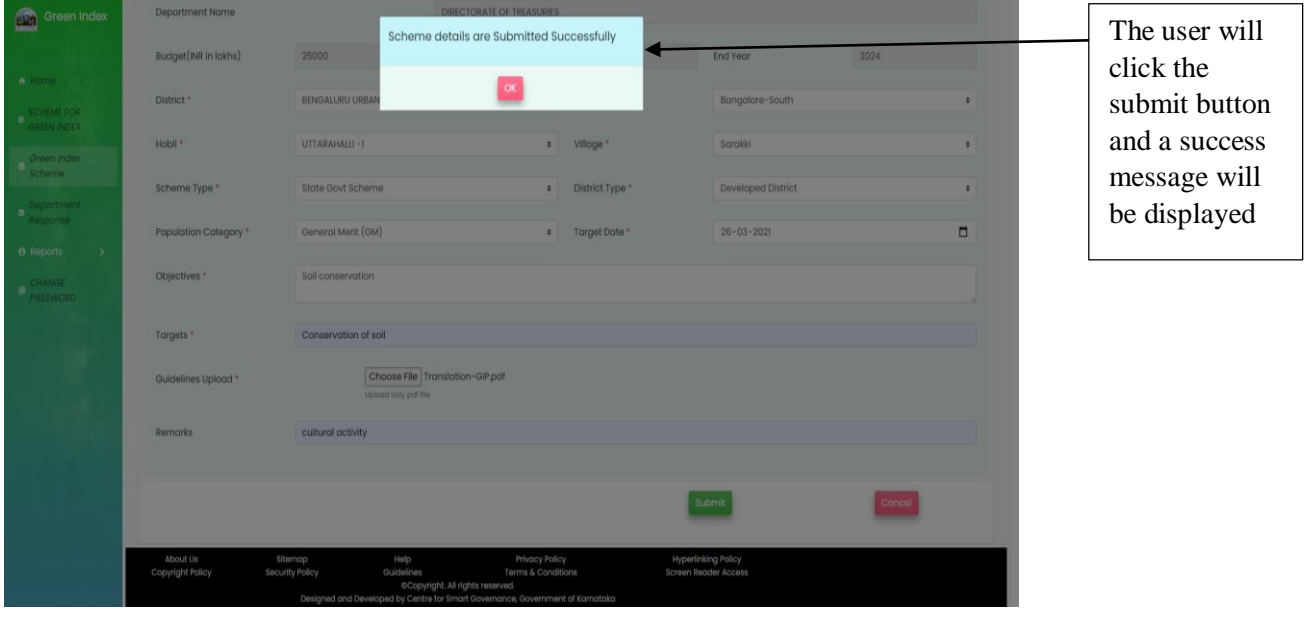

7. The user will enter the details, the user can view the score criteria by clicking the score criteria button .The user will enter the score and save the score . The screen display will be as below .

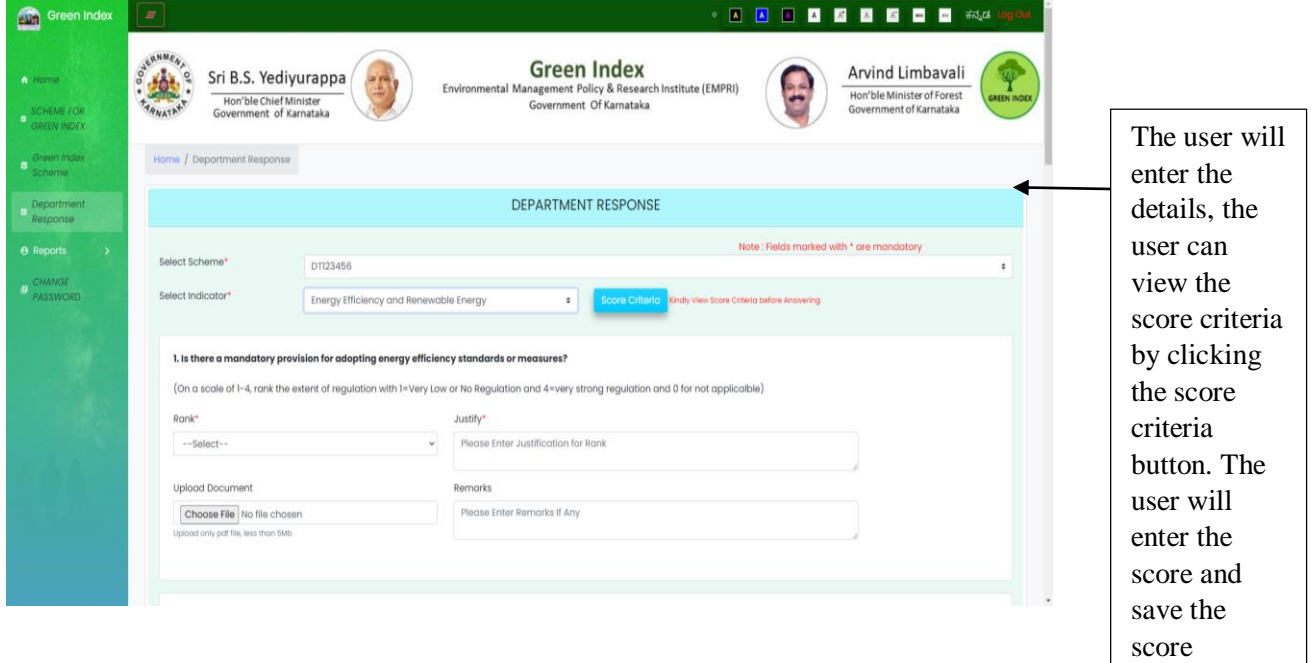

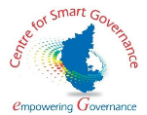

 8.After the user clicks the save button, a success message is displayed stating that the response has been displayed

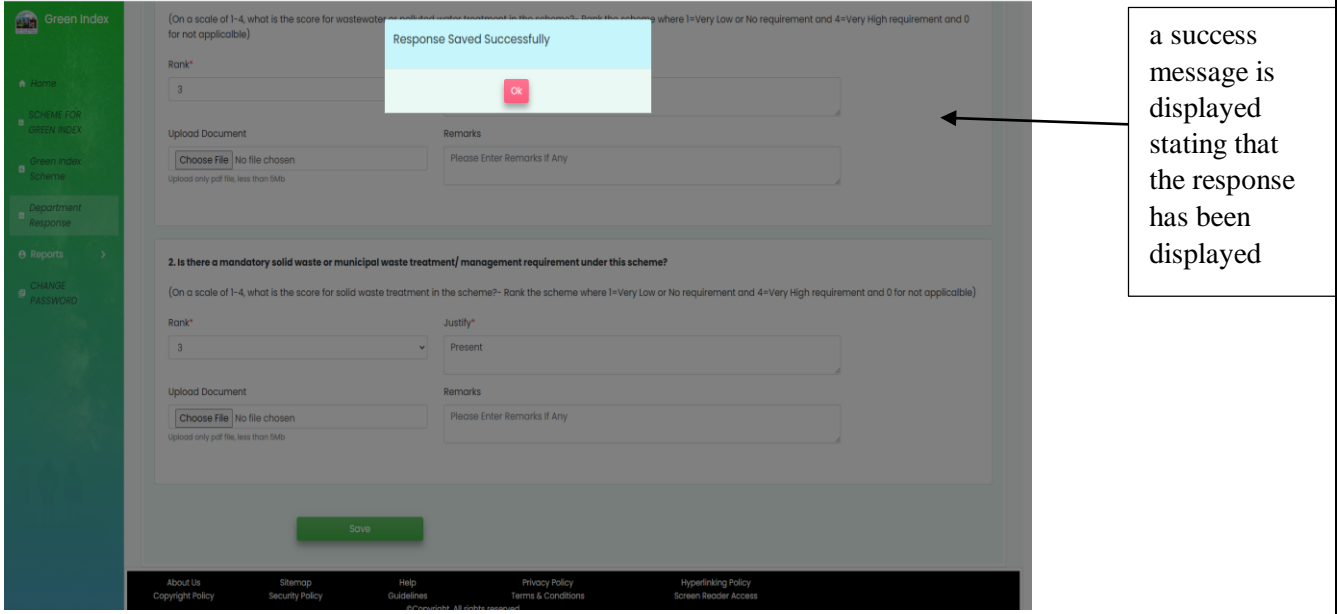

9. After all the responses have been entered, departments will be given provision to submits all the response by clicking submit response button :

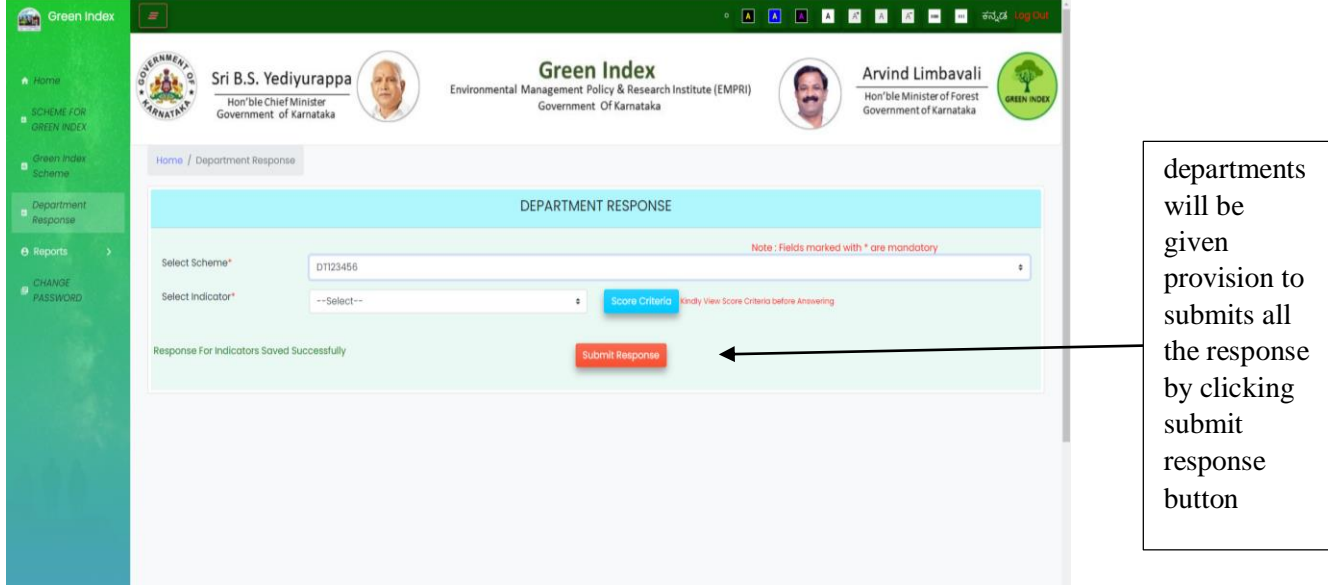

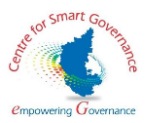

10.After submitting the response , a success message is displayed stating that the response has been saved successfully .

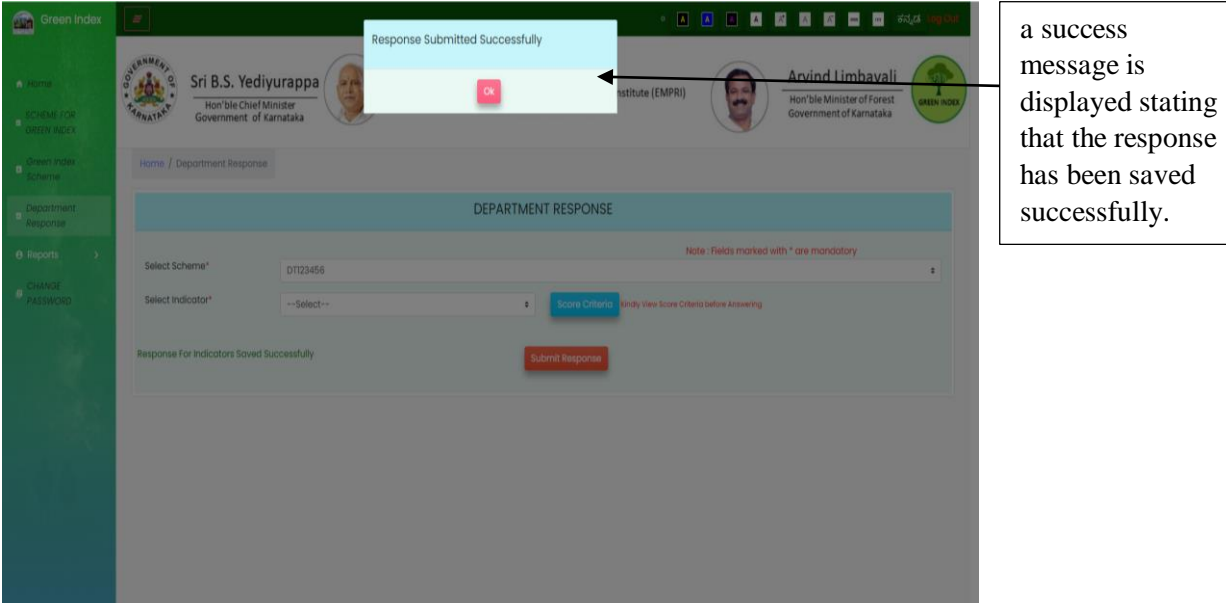

11.The department user can view the Green Index Ranking only after the scrutiny of answers by EMPRI. The Department user can see the justification as to why the particular colour code has been awarded to them.

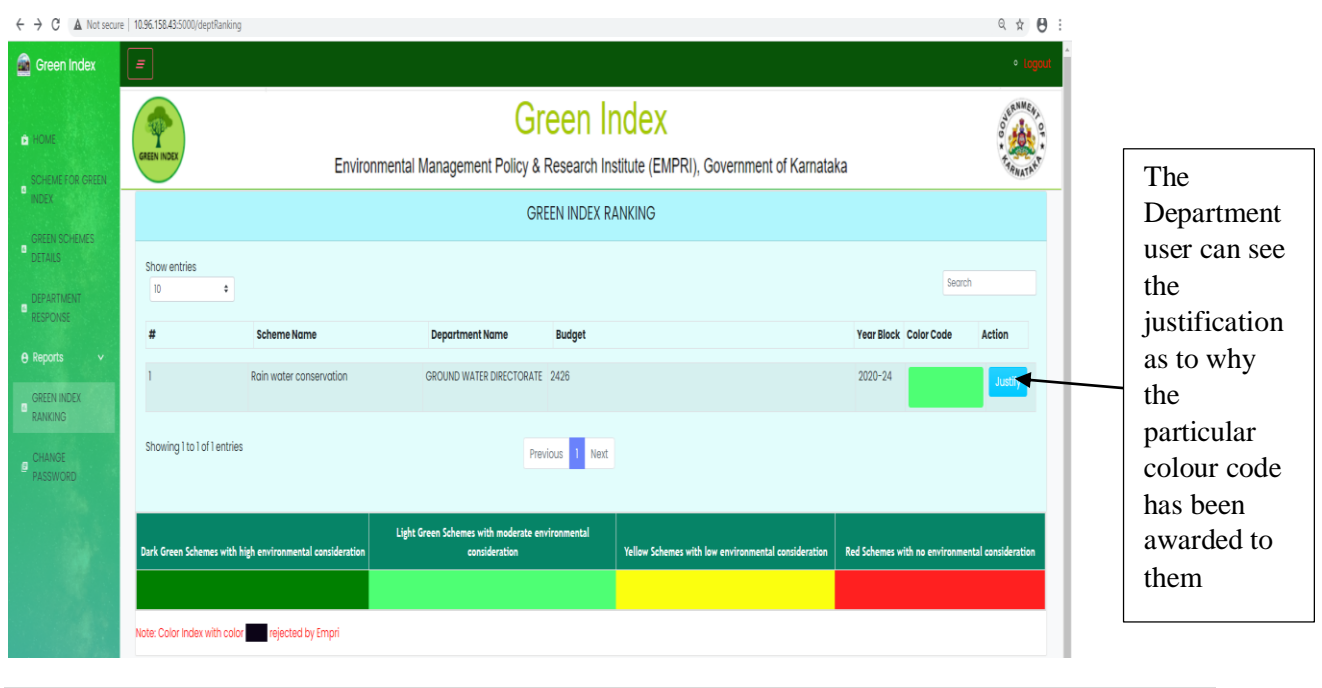

User manual for Green Index Portal

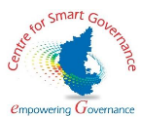

12. The justification of the colour code awarded can be seen by the participant department by clicking the justify button. The screen display is as below

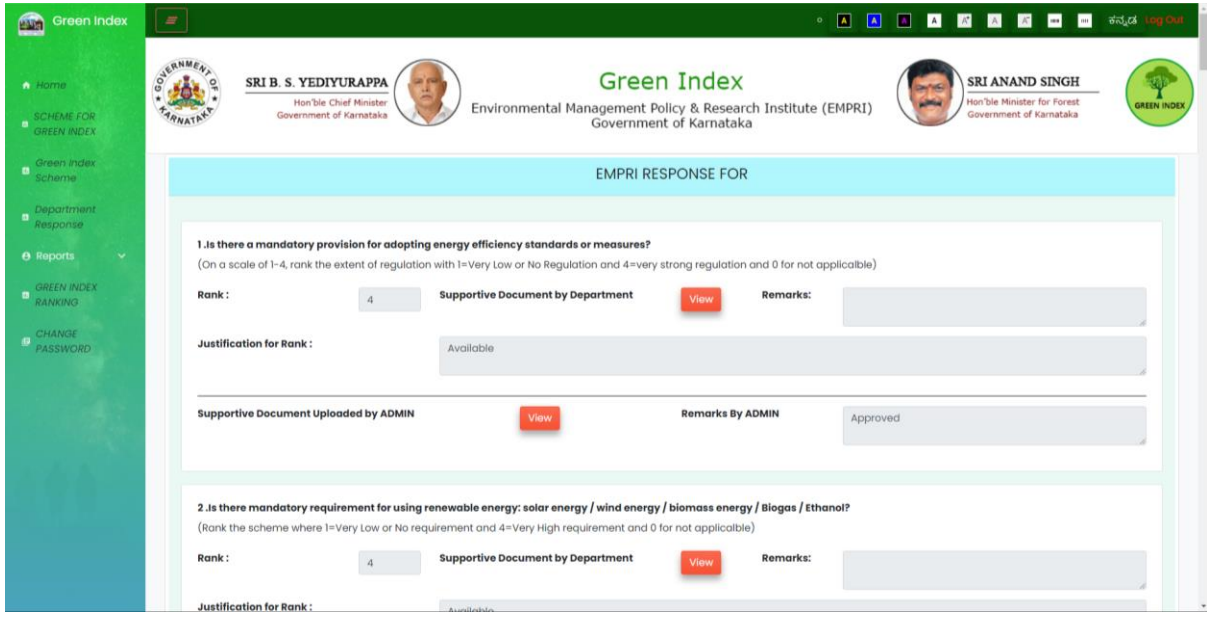

13. The password can be reset by entering the current password, new password, and confirming the password. The screen display is as below:

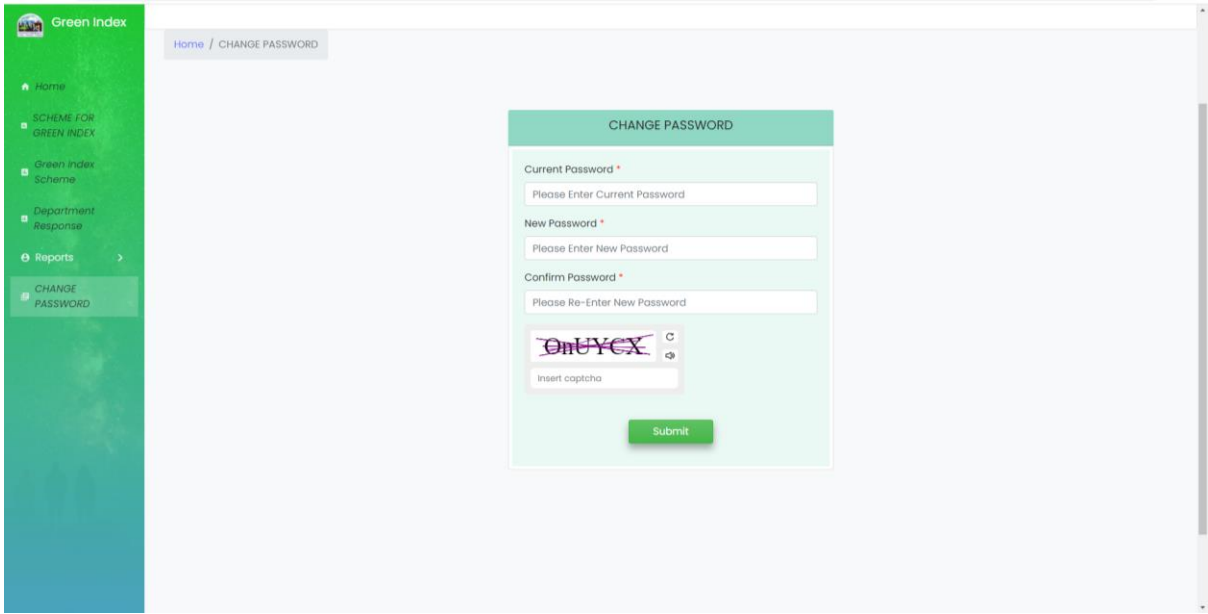

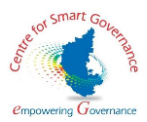

### EMPRI Screen :

1.Super Admin will log into the application and the home page for the Super Admin will be displayed . The screen display will be as below

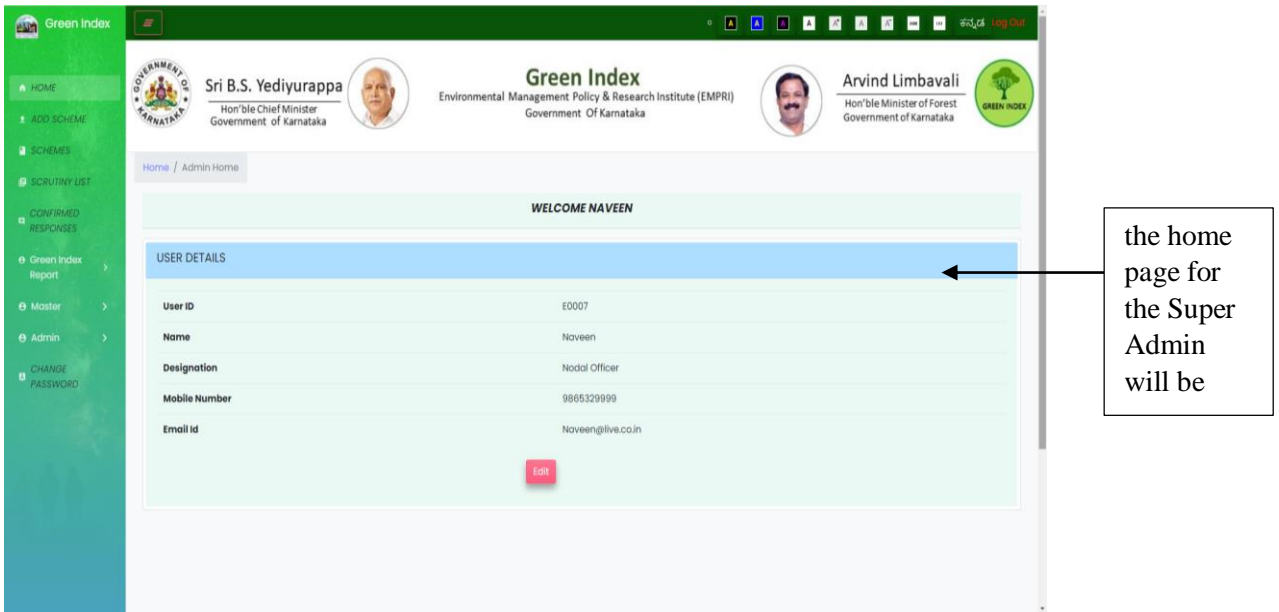

2.In home screen, the Super Admin details can be edited by clicking the edit button . The screen display is as below

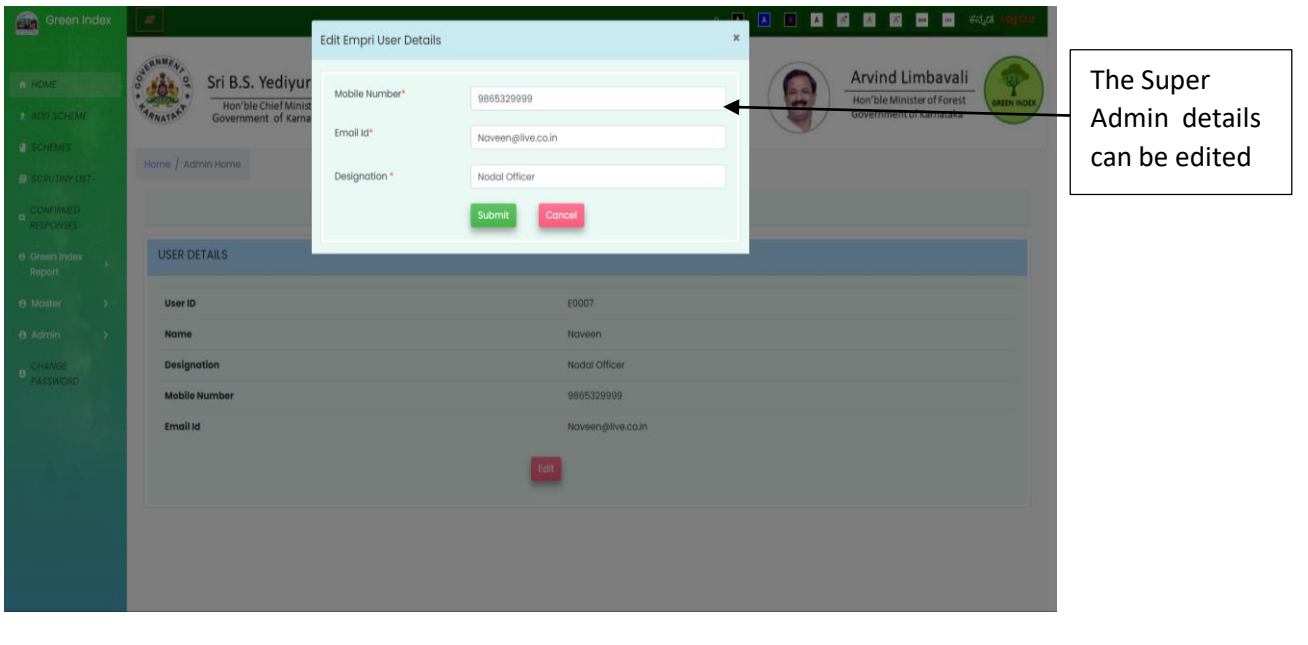

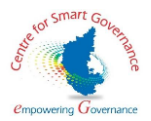

3.The scheme can be updated by uploading the excel sheet , and uploaded data can confirmed or rejected. The screen display will be as below .

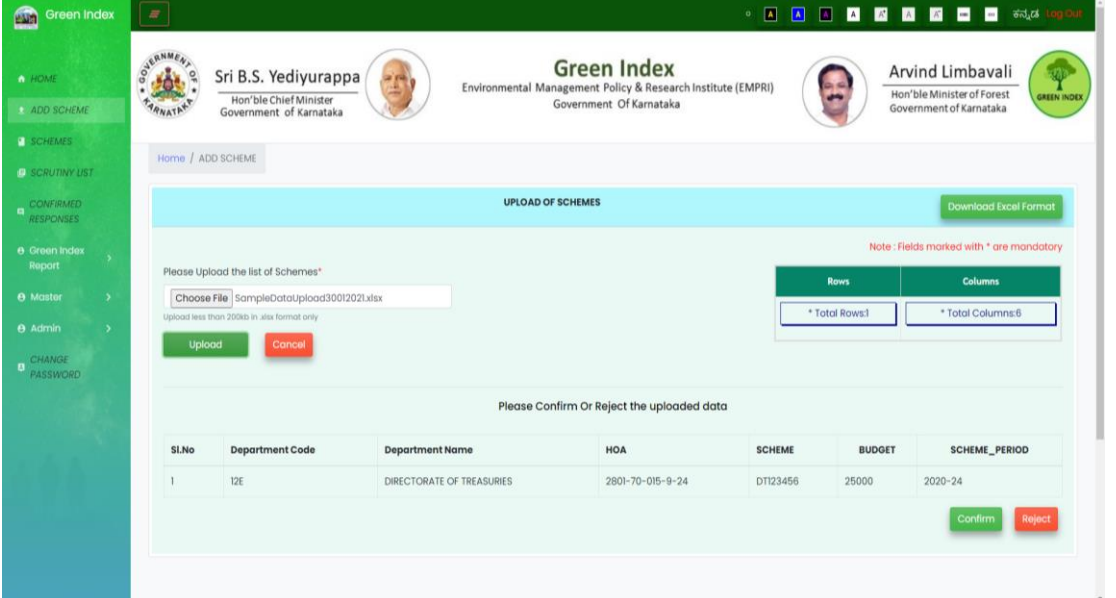

4.After confirmation a success message is displayed stating that the scheme has been updated . The screen display is as below :

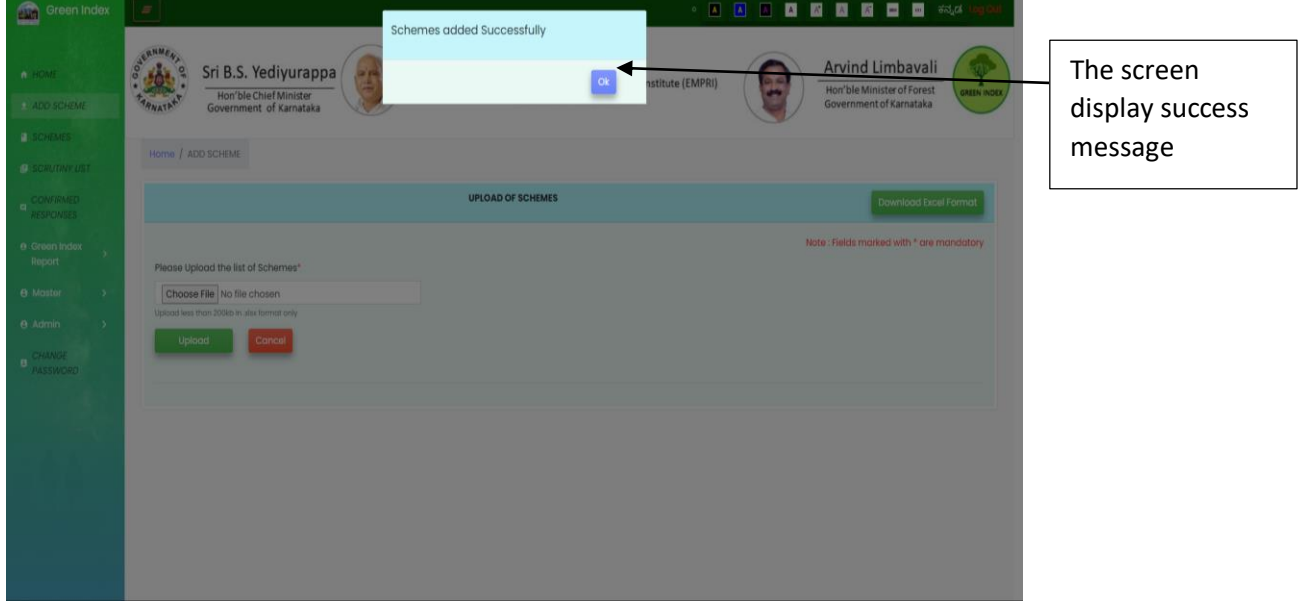

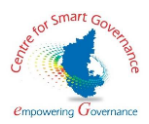

5.The list of added schemes is displayed as below :

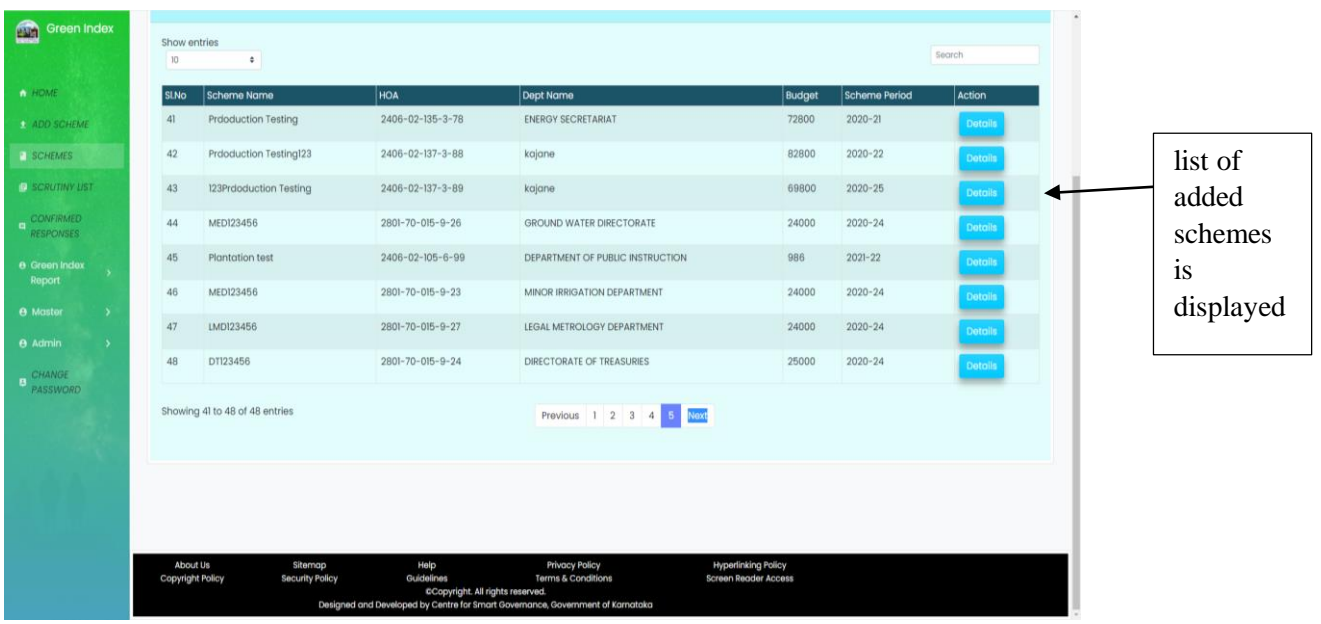

6. The Super Admin can process the scheme to be scrutinized by clicking the process button the screen display is as below

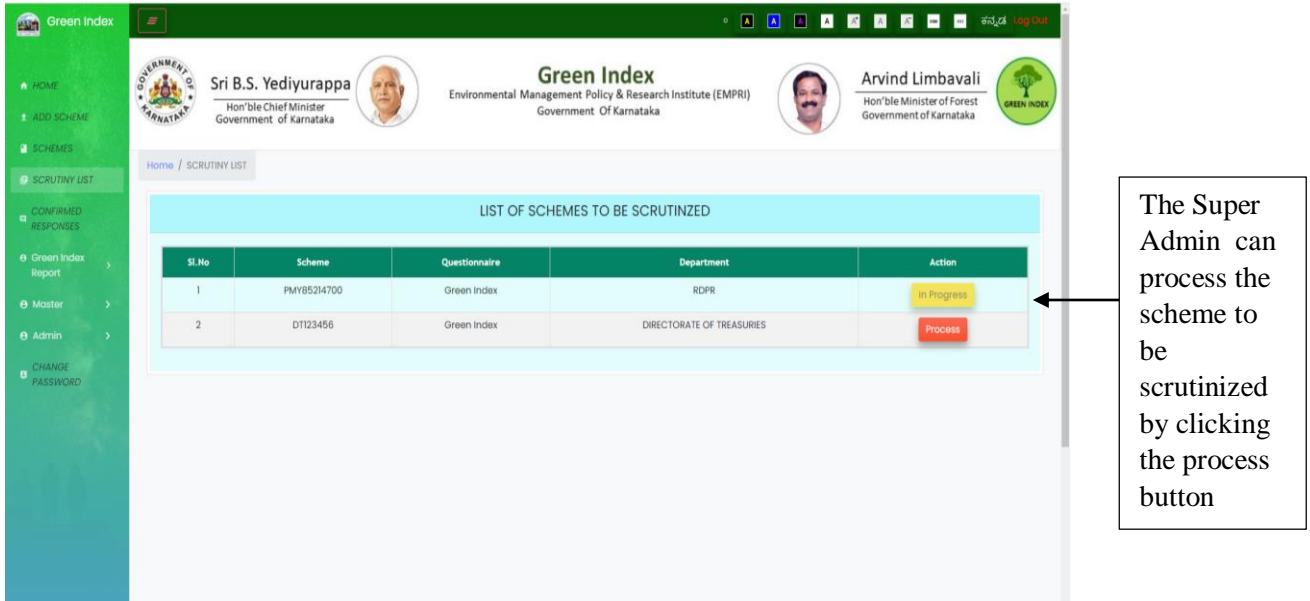

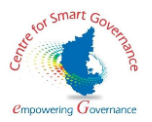

7. The Super Admin will scrutinize the response submitted by the client, and a success message is displayed stating that the response has been submitted successfully.

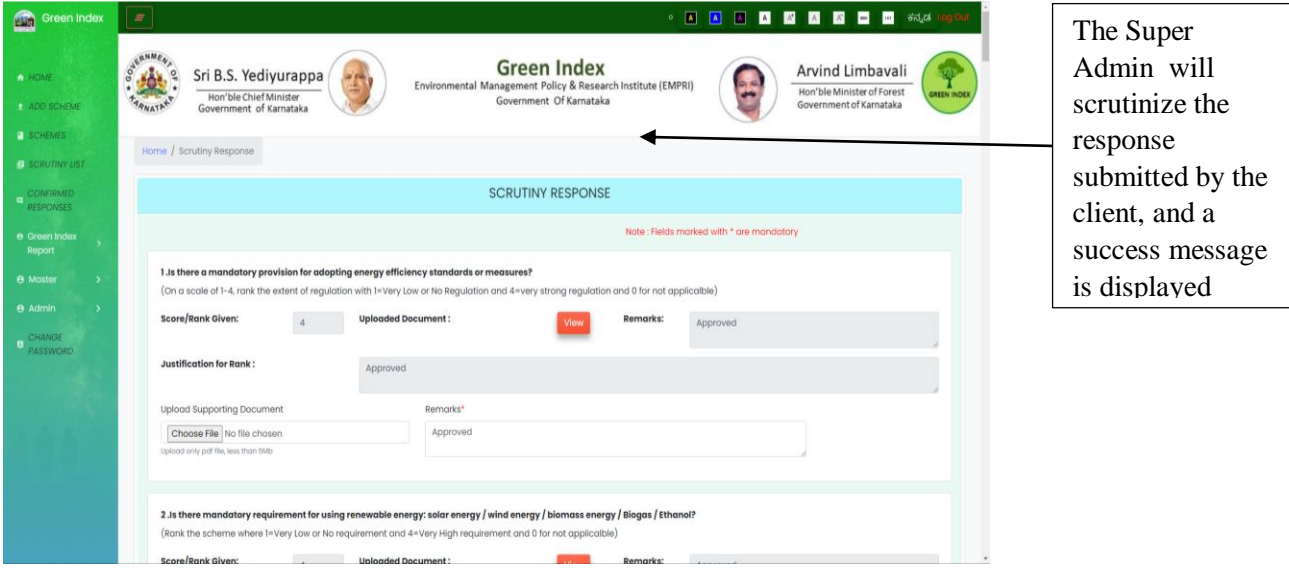

8.The Super admin will confirm the response by clicking the confirm button .The screen display is as below .

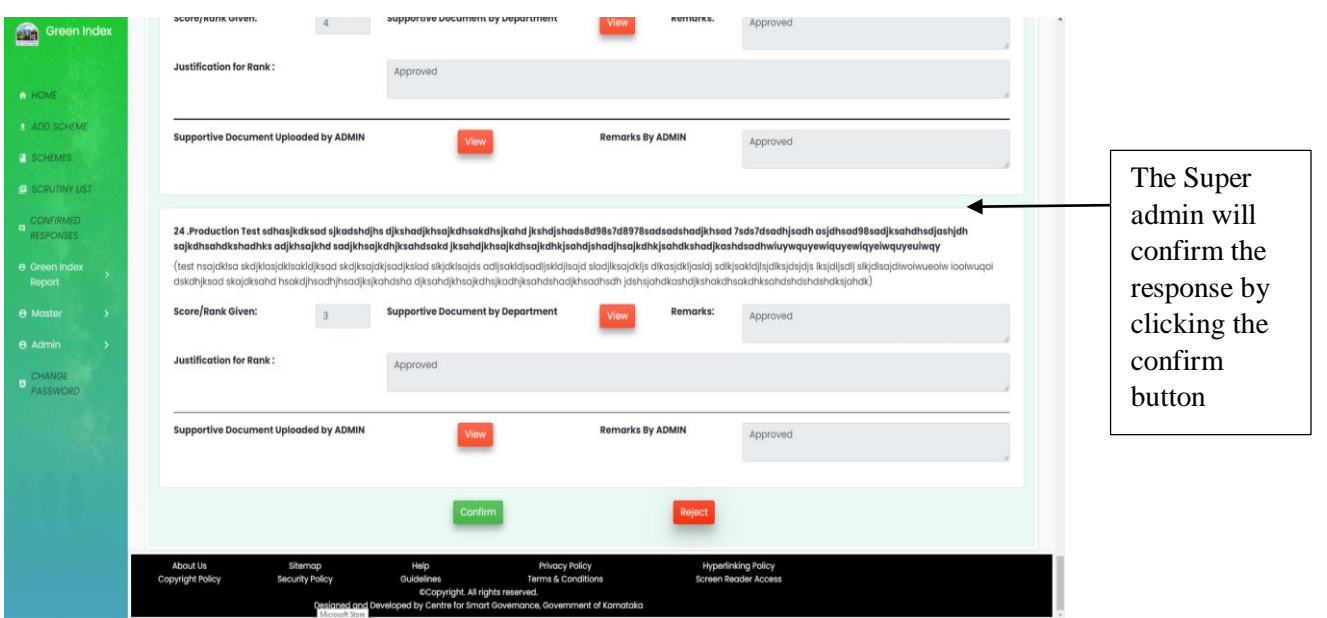

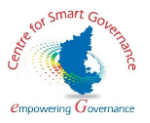

9.After the confirmation a success message is displayed . The screen display is as below

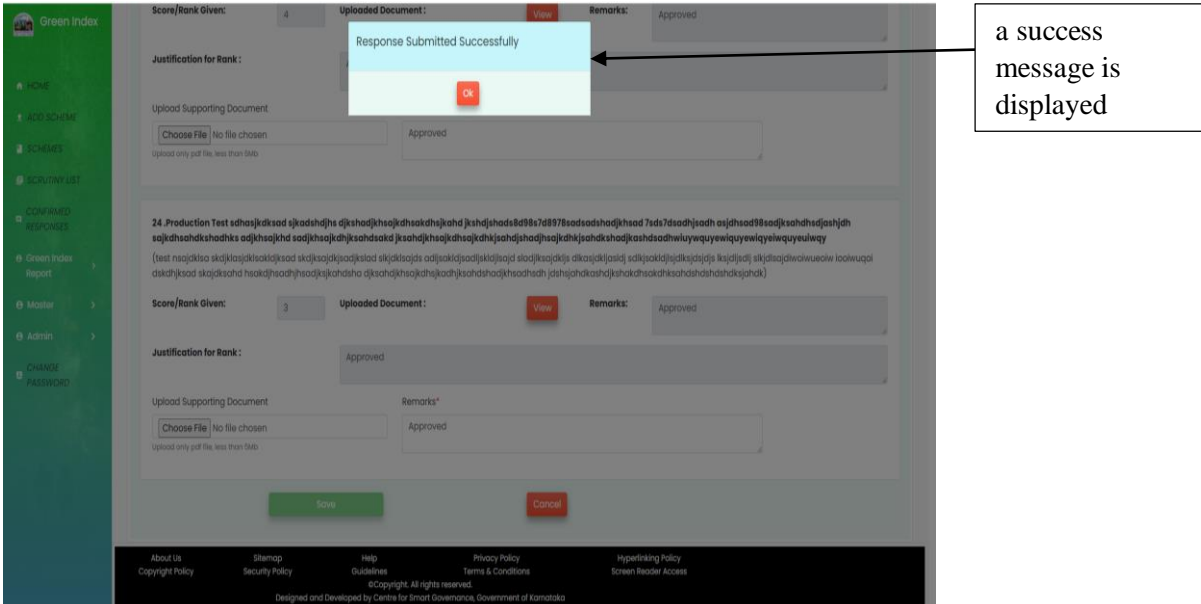

10. A list of confirmed responses are displayed. The screen display is as below

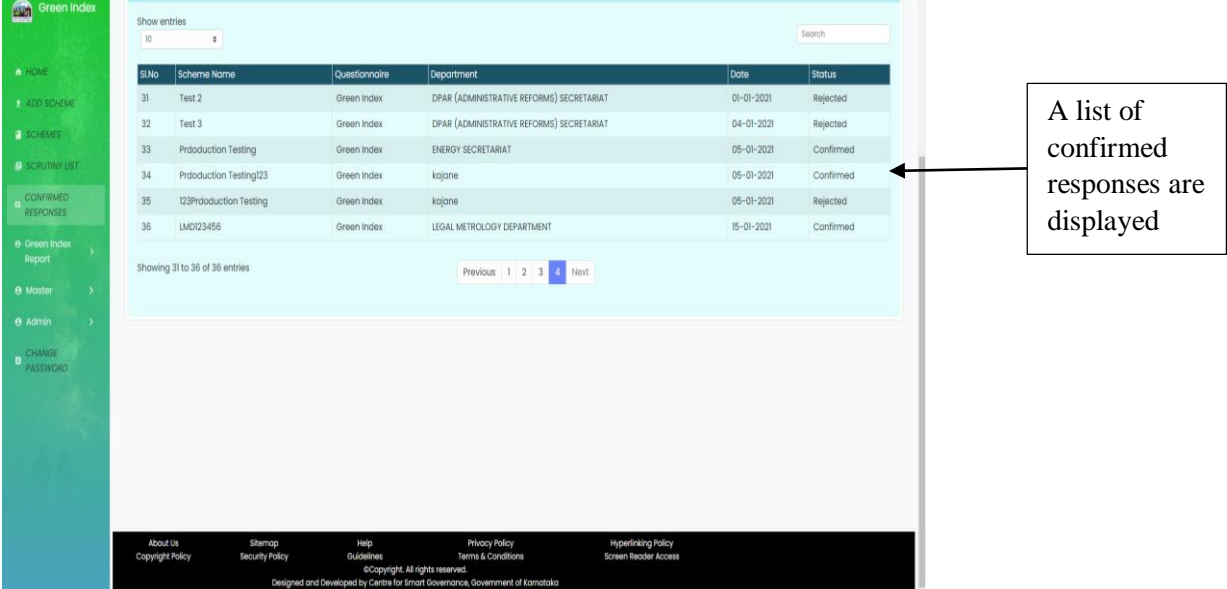

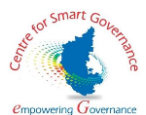

11. The Super Admin can calculate scores by clicking the calculate score button, and selecting the green Index Scheme .The screen display is as below :

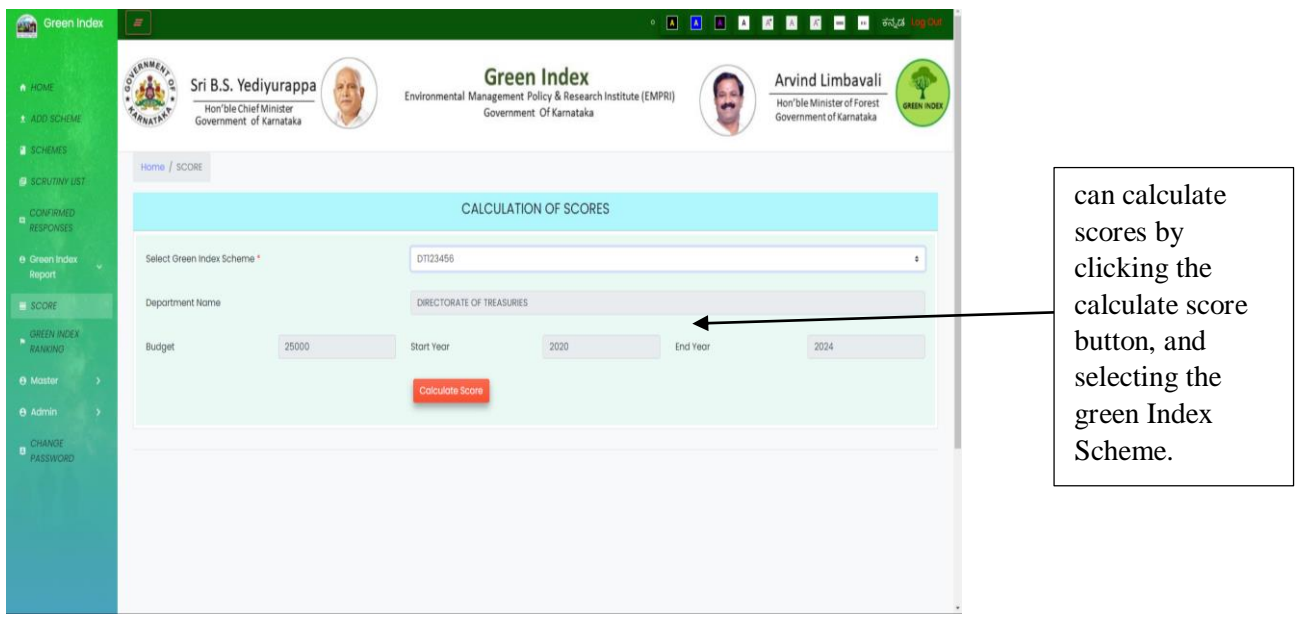

12.The calculated score is displayed along with the colour code . The screen display is as below

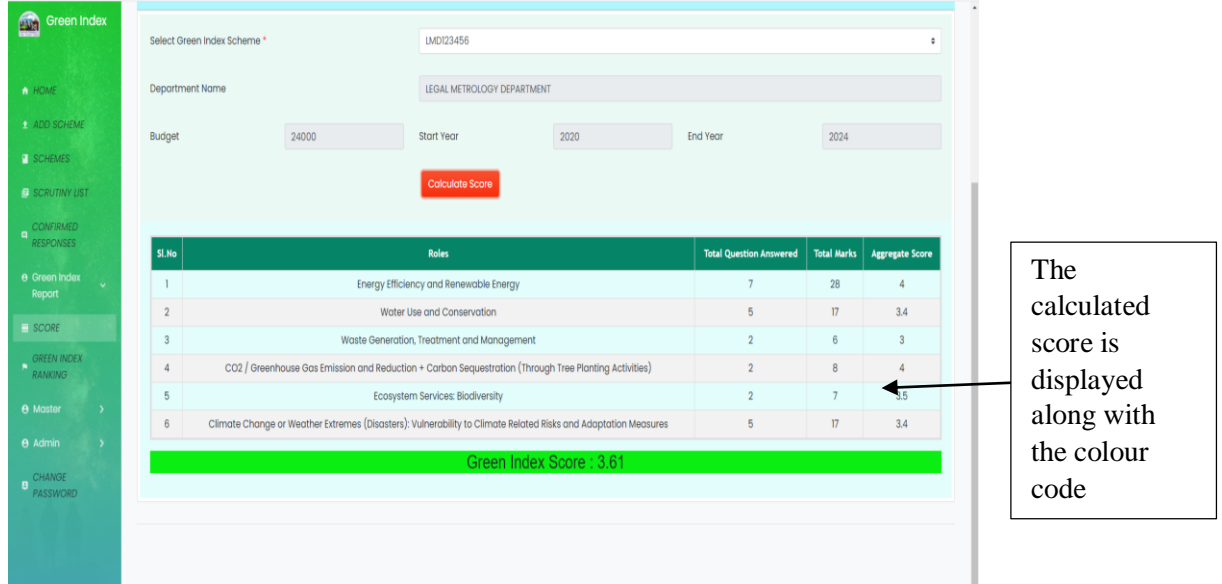

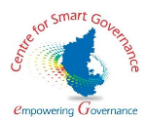

13)The Super Admin can view the green index ranking along with justification. The display is as below.

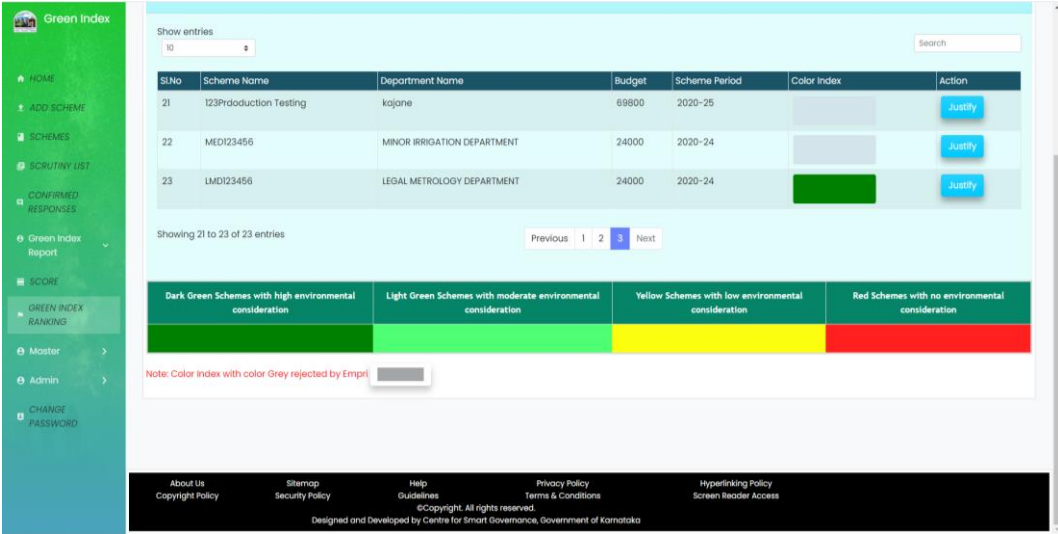

14)Super Admin can enter new department with code and submit it . The screen display is as below

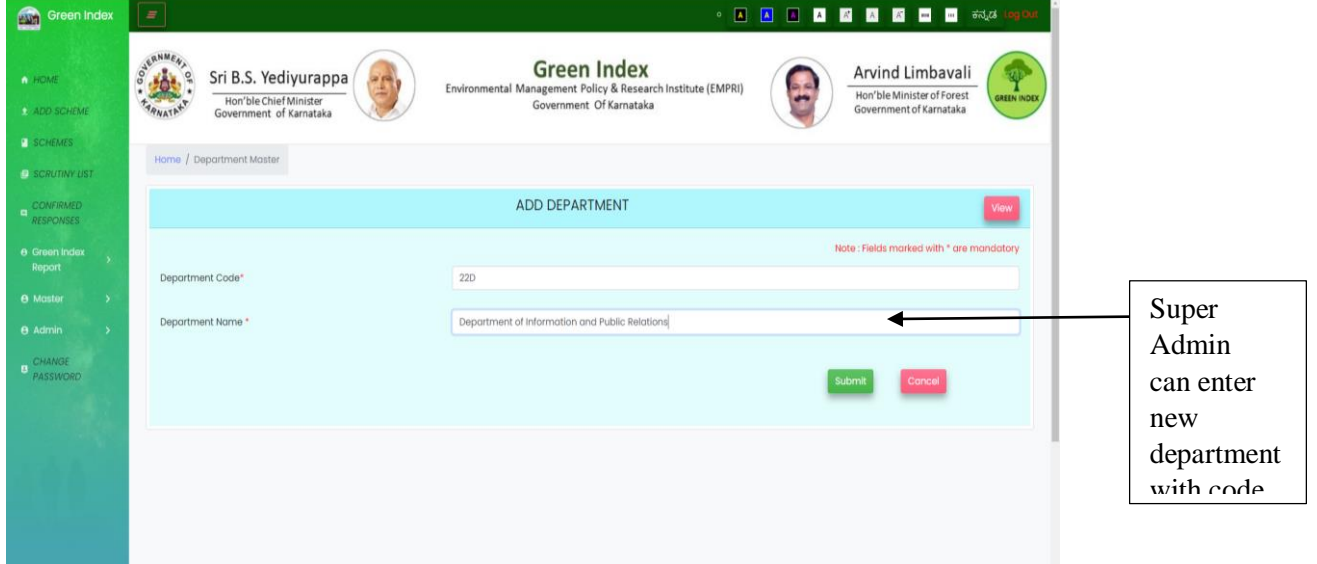

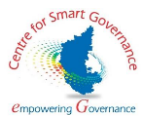

15) After submission, A success message is shown stating the department and department code has been added .The screen display is as below .

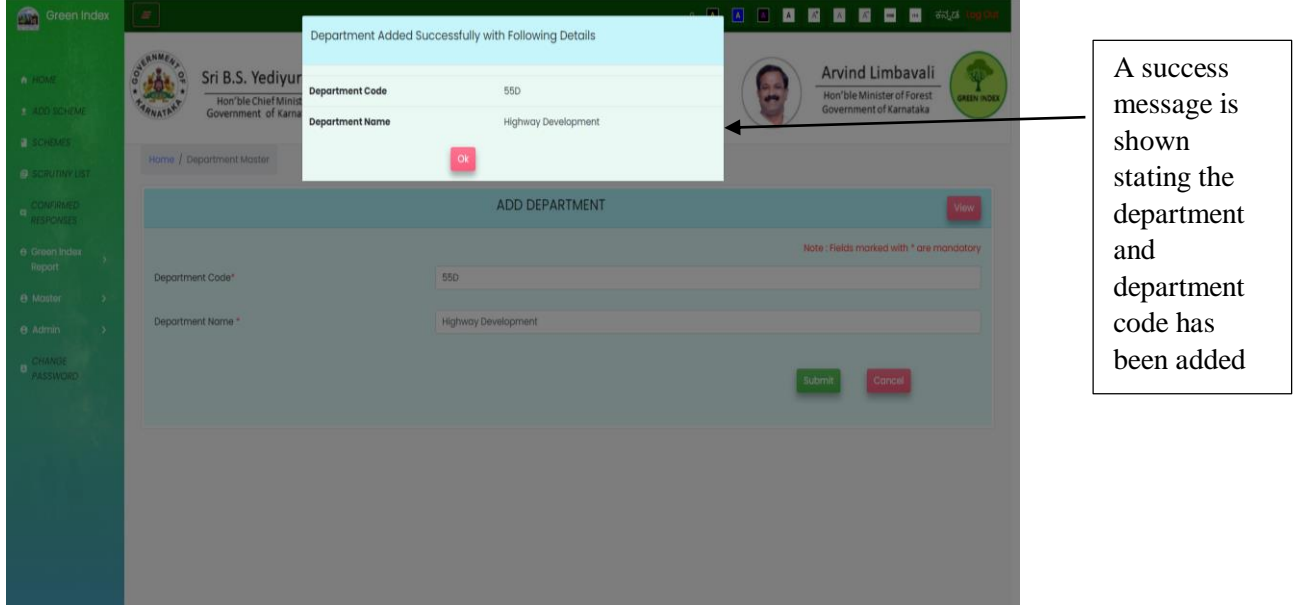

16)List of Department enrolled will be displayed when the Super Admin clicks the view button . The screen display is as below

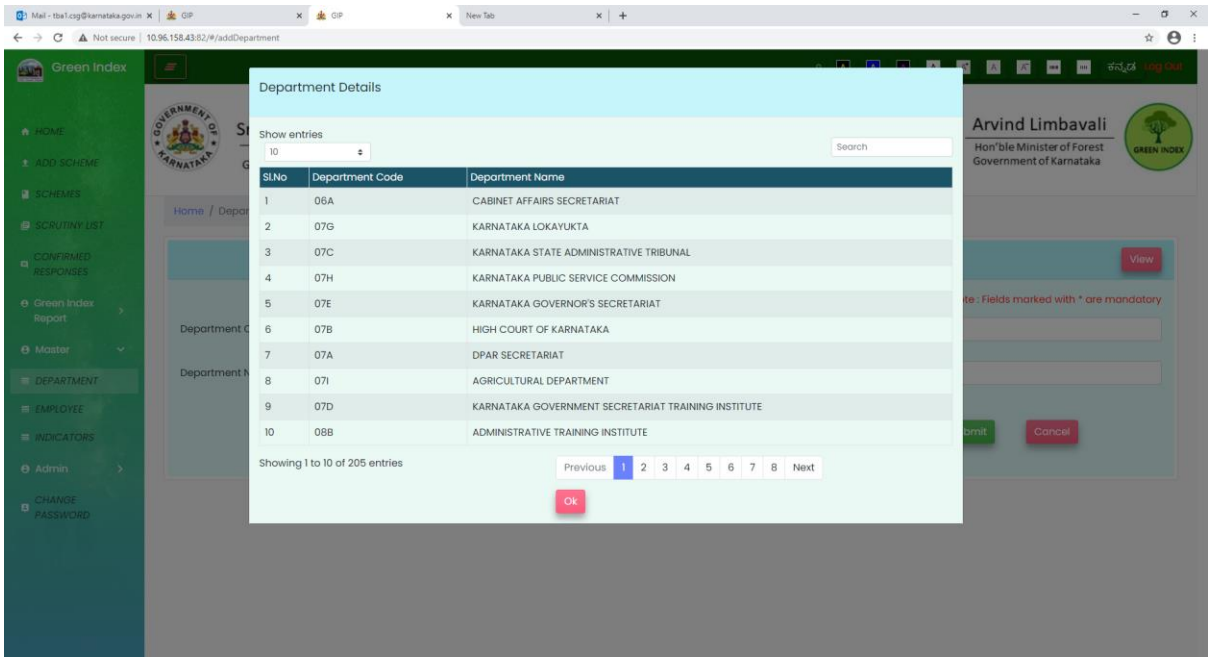

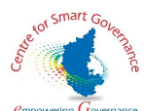

17) Super Admin can register a new EMPRI employee by entering the new employee details. The screen display is as below.

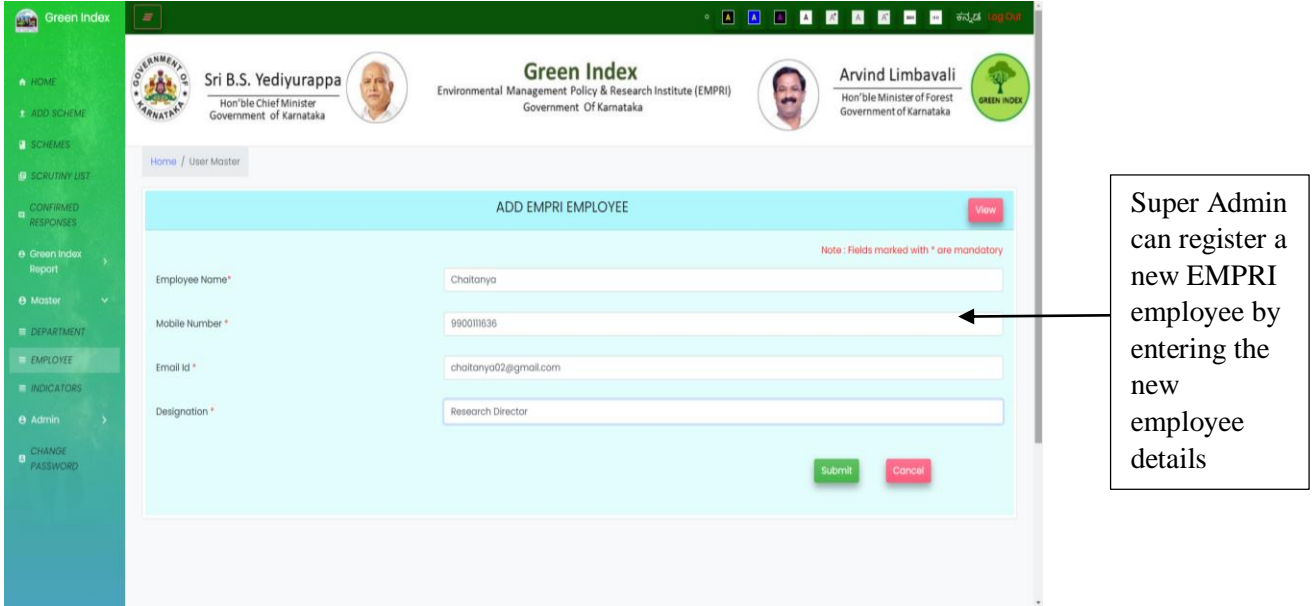

18)After the Super Admin submits the employee details a confirmation message is displayed along with the employee details . The screen display is as below :

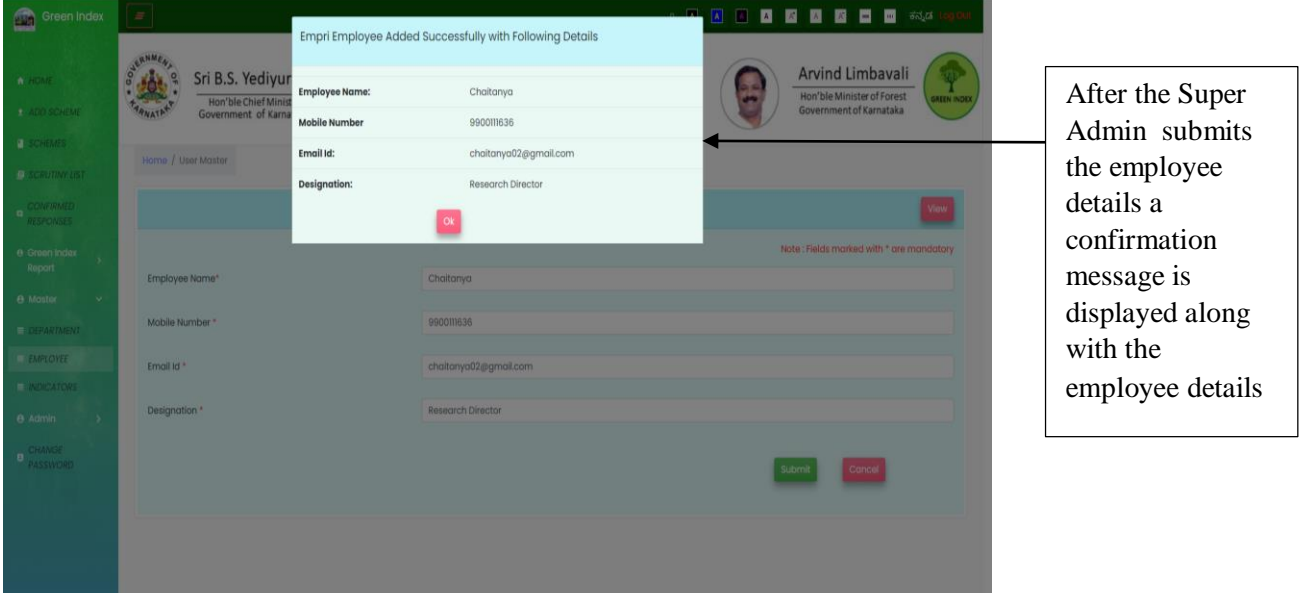

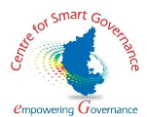

19 ) The Super Admin can enter the indicator type, sub indicator , description of rank the screen display is as below :

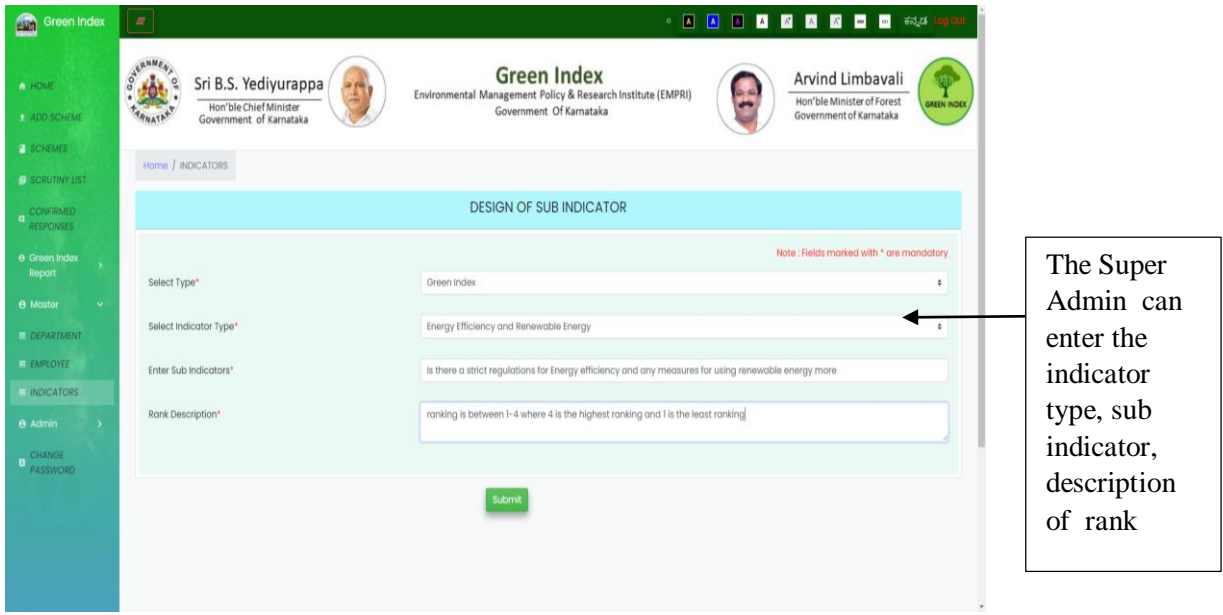

20) After submission, a success message is displayed, stating the question has been submitted successfully. The screen display is as below:

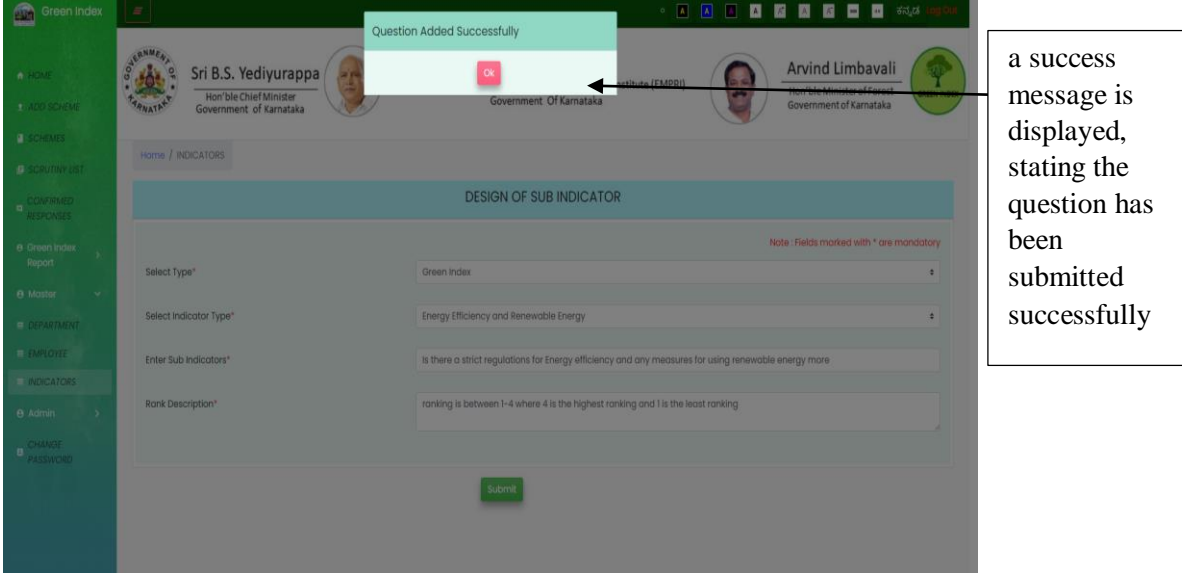

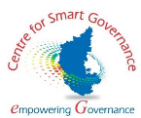

 21) Super Admin can approve the sub indicators/ question added to the system .The screen display is as below :

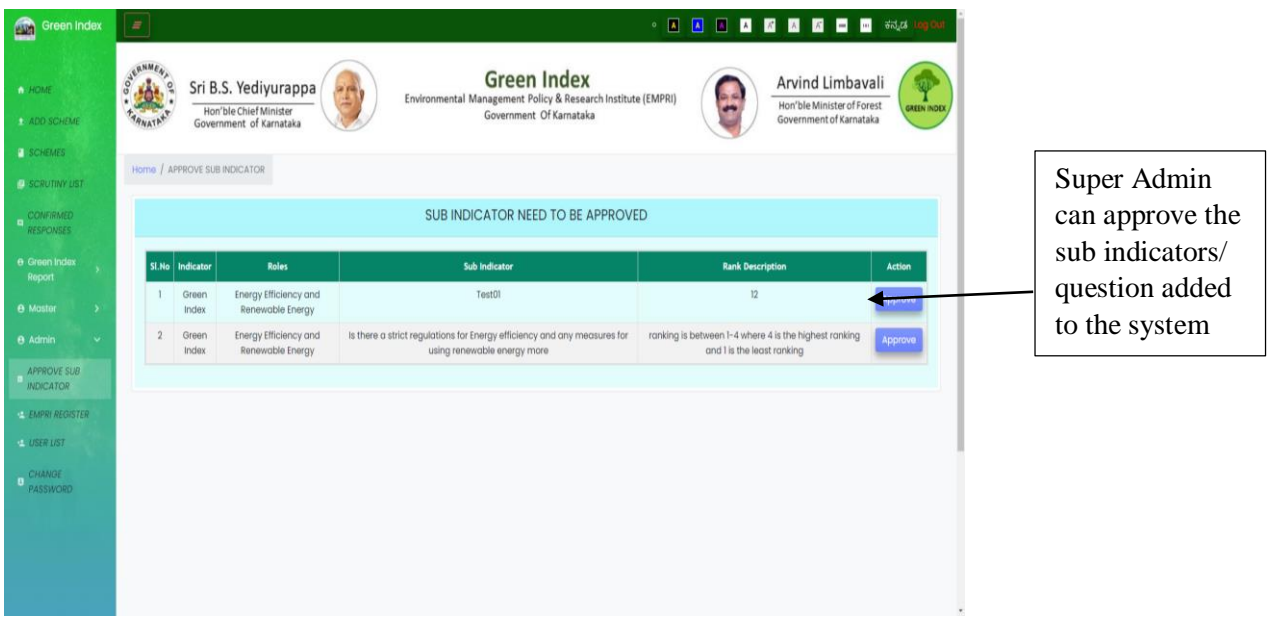

22)After approval a success message is displayed stating that the sub indicator has been approved . The screen display is as below

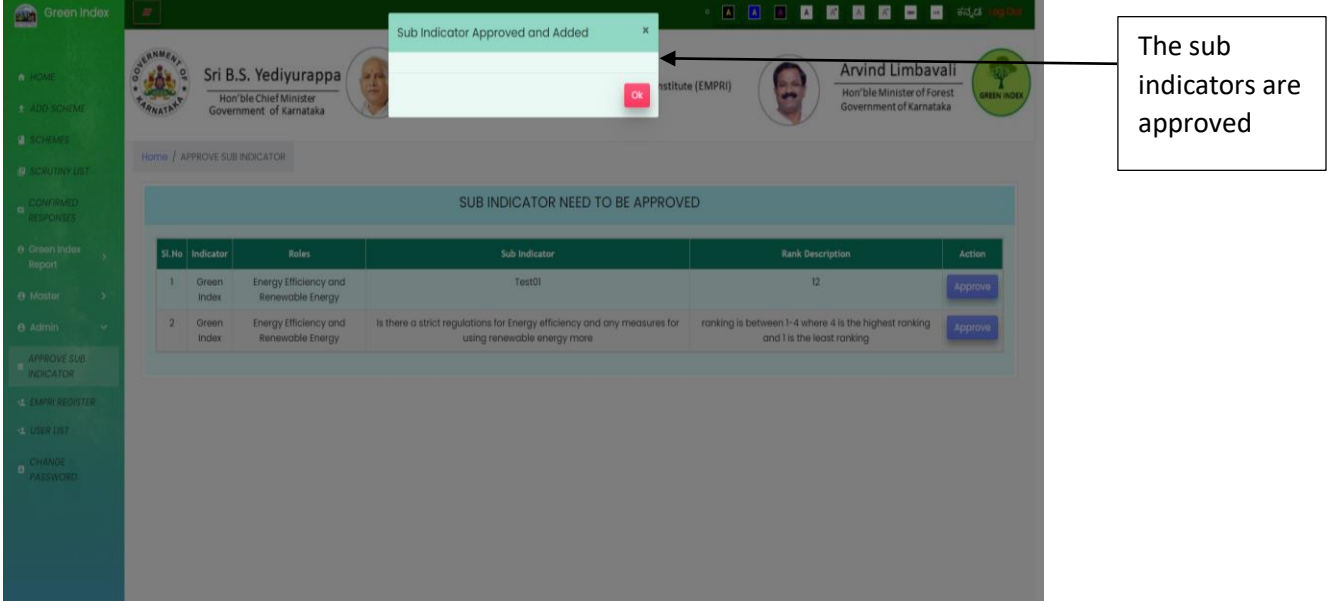

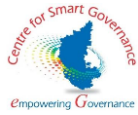

 23)EMPRI user can be created by Super Admin by selecting the role and submitting it . The screen display is as below

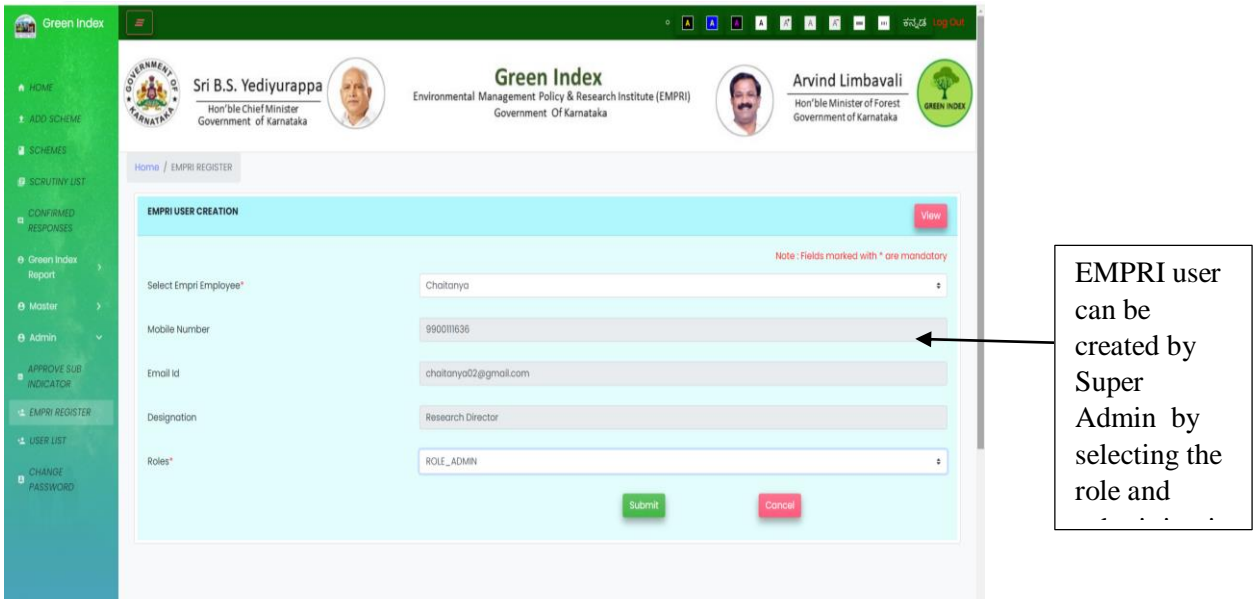

24) A success message is displayed stating that the user role has been created. The screen display is as below :

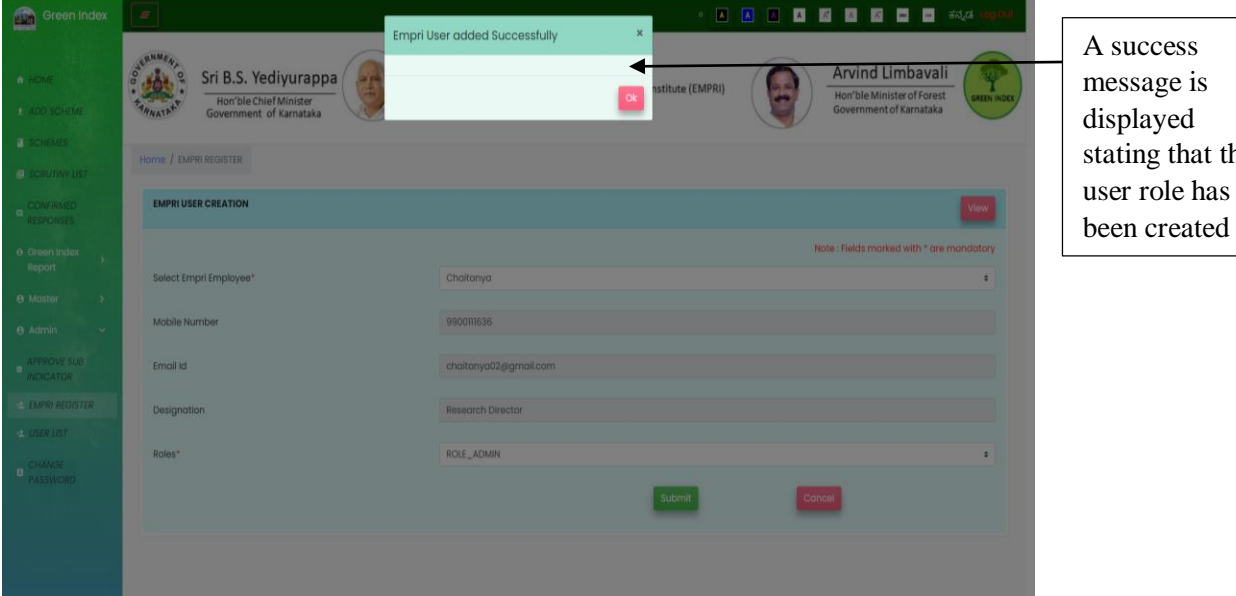

that the

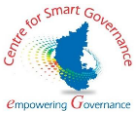

 25)By clicking the view button list of registered user will be displayed. The Screen display is as below

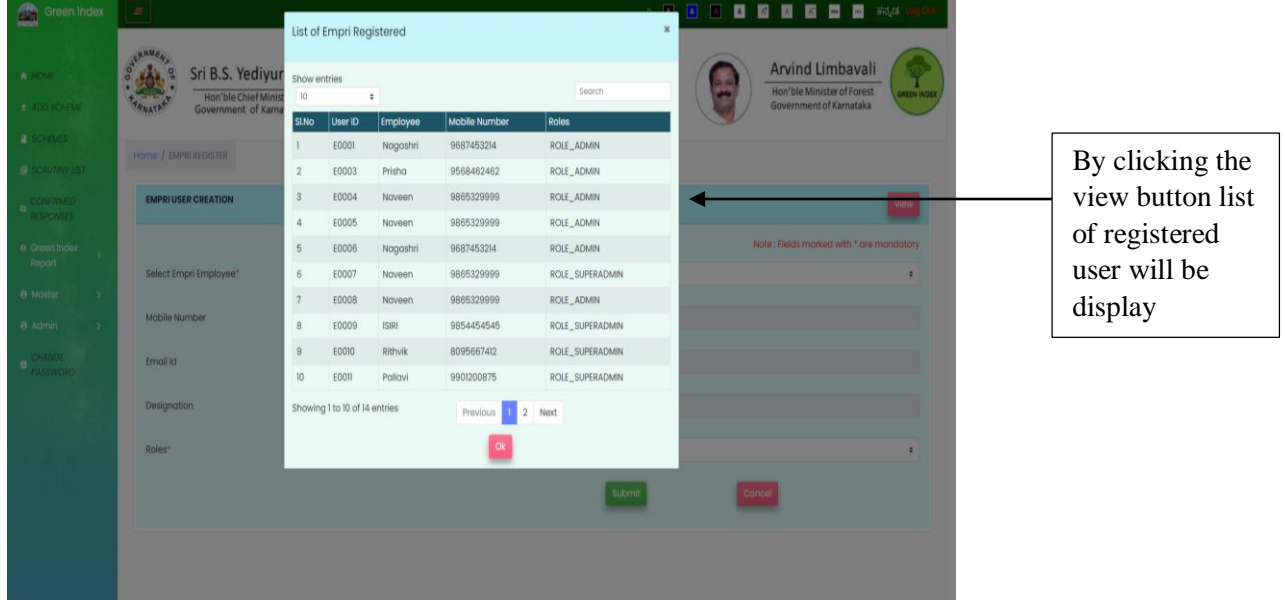

26) In user list section, Super Admin can enable or disable the department / EMPRI user . The screen display is as below

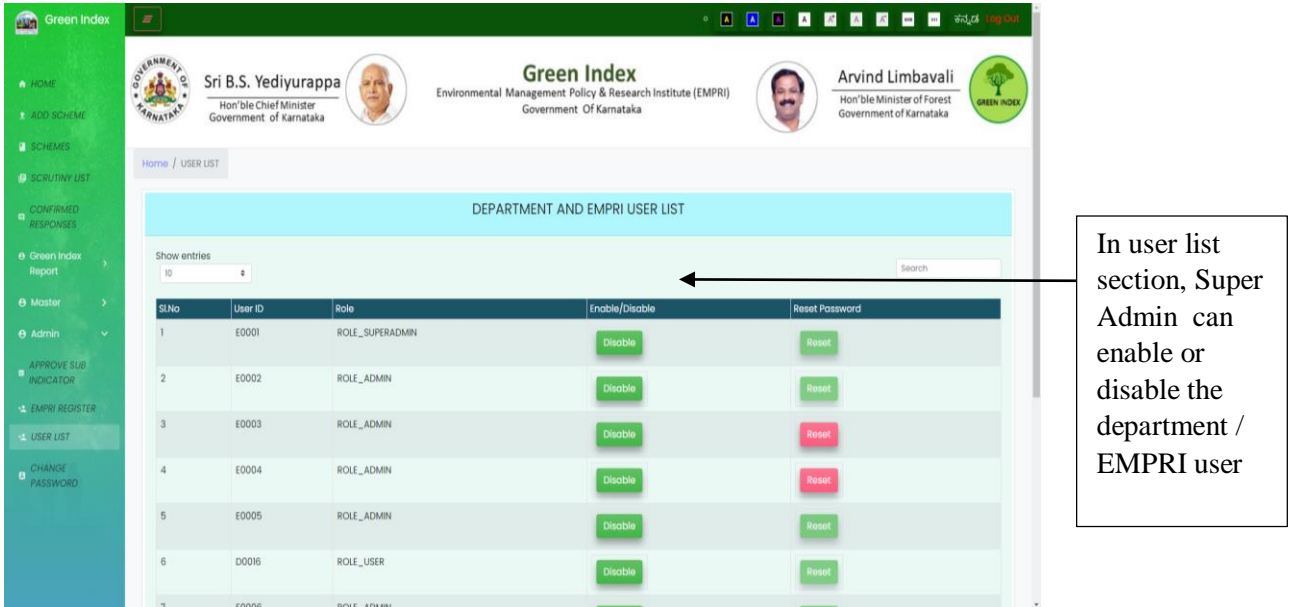

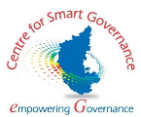

 27) Super Admin can change the password by entering the current password, New password, and reentering the new password. The screen display is as below .

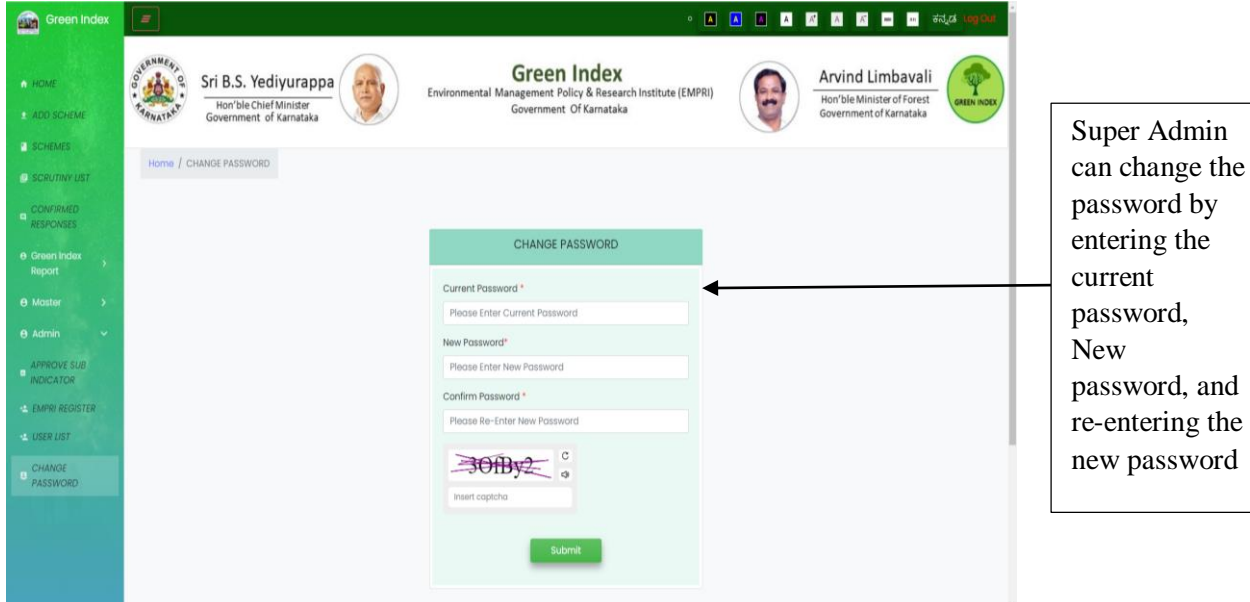

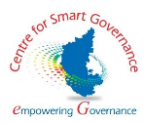

#### Admin screens

EMPRI Screen :

1.Admin will log into the application and the home page for the Admin will be displayed . The screen display will be as below

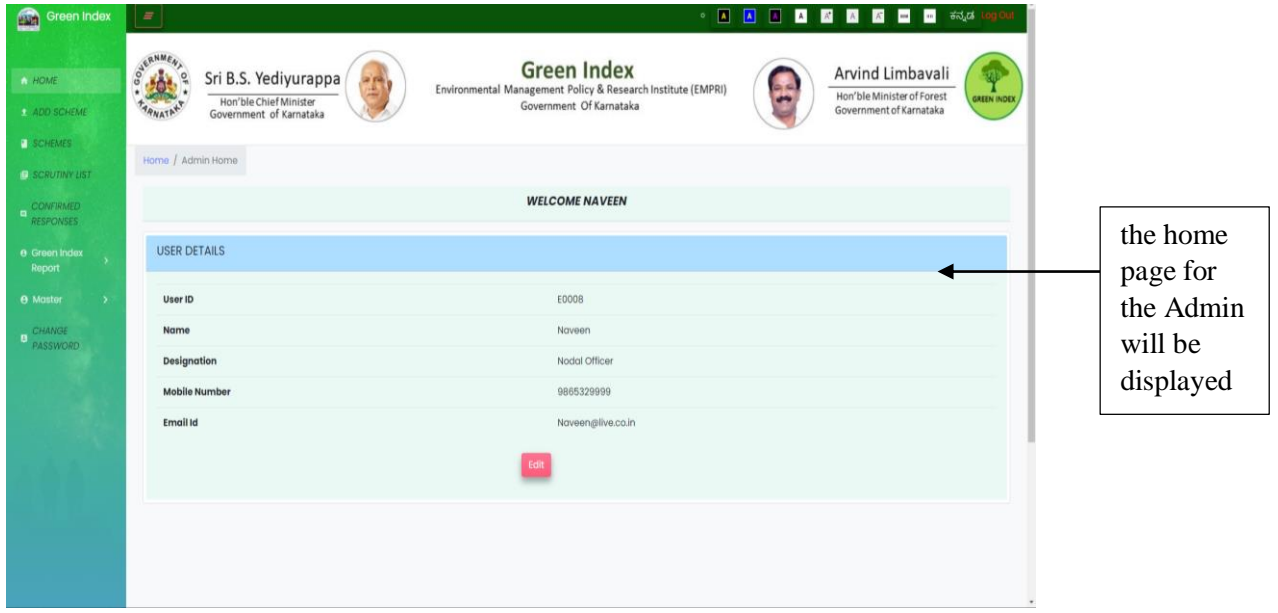

2.In home screen, the Admin details can be edited by clicking the edit button . The screen display is as below

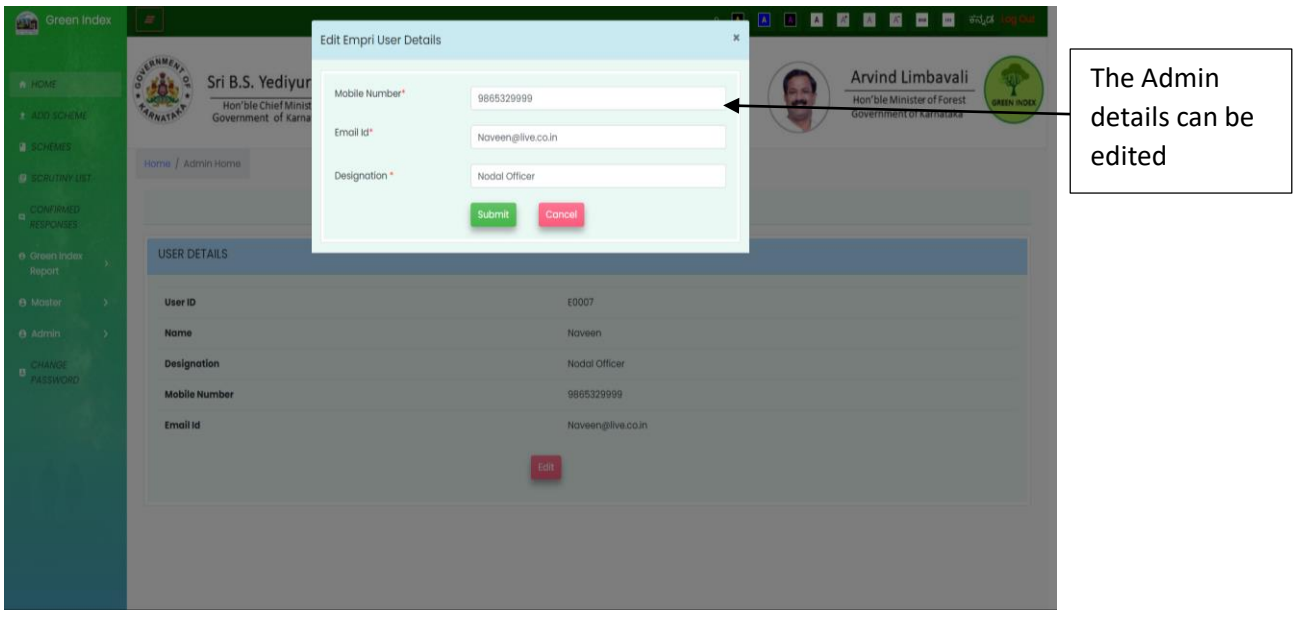

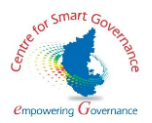

3.The scheme can be updated by uploading the excel sheet , and uploaded data can confirmed or rejected. The screen display will be as below .

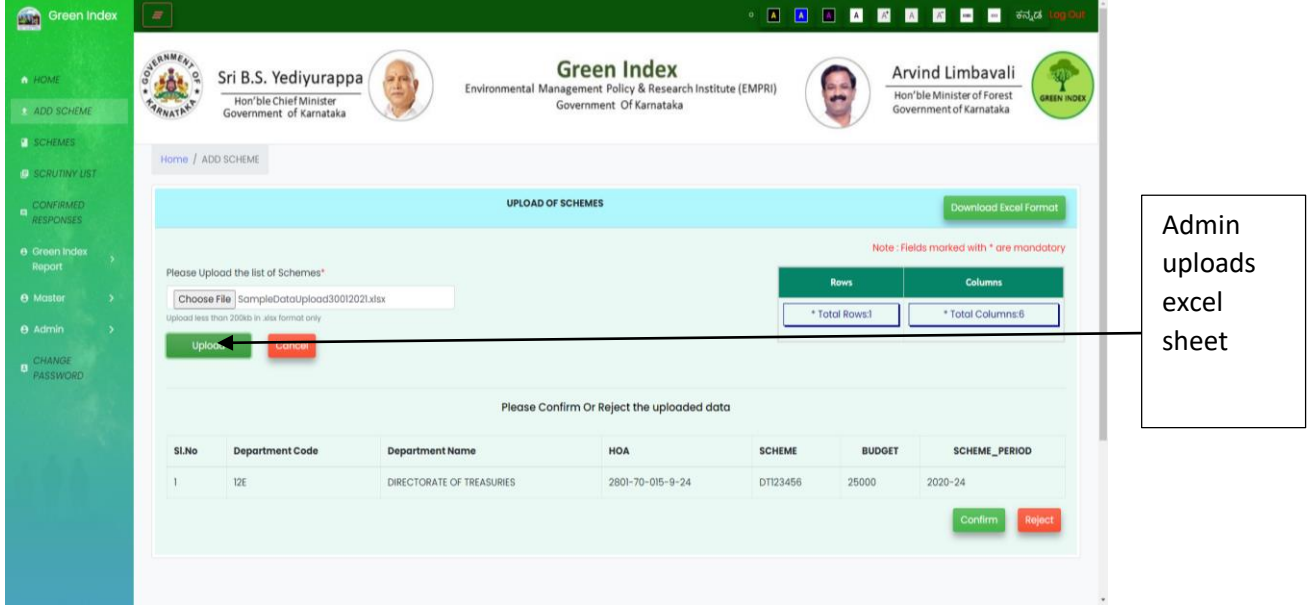

4.After confirmation a success message is displayed stating that the scheme has been updated . The screen display is as below :

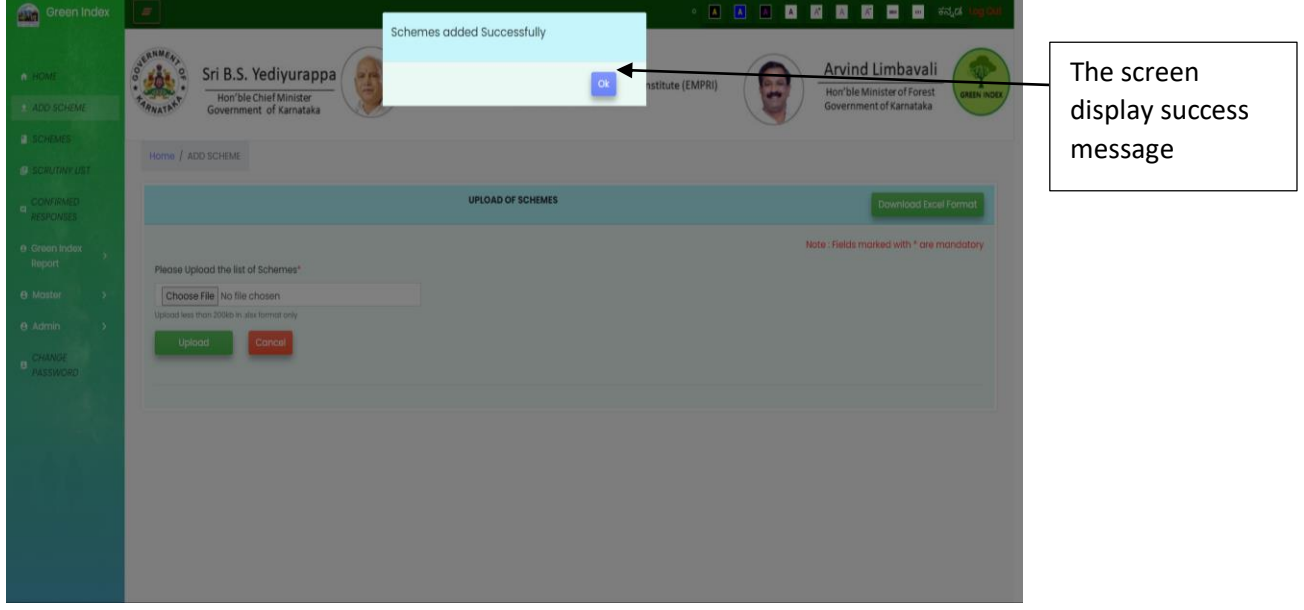

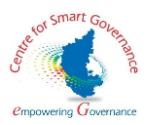

5.The list of added schemes is displayed as below :

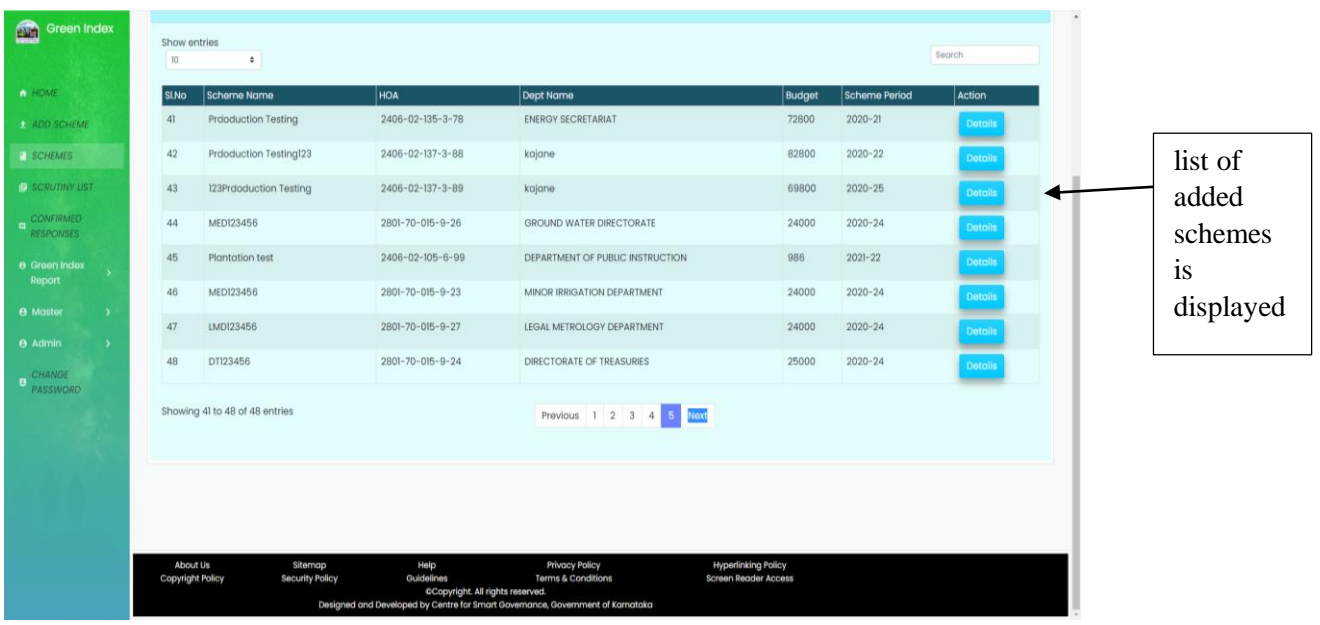

6. The Admin can process the scheme to be scrutinized by clicking the process button the screen display is as below

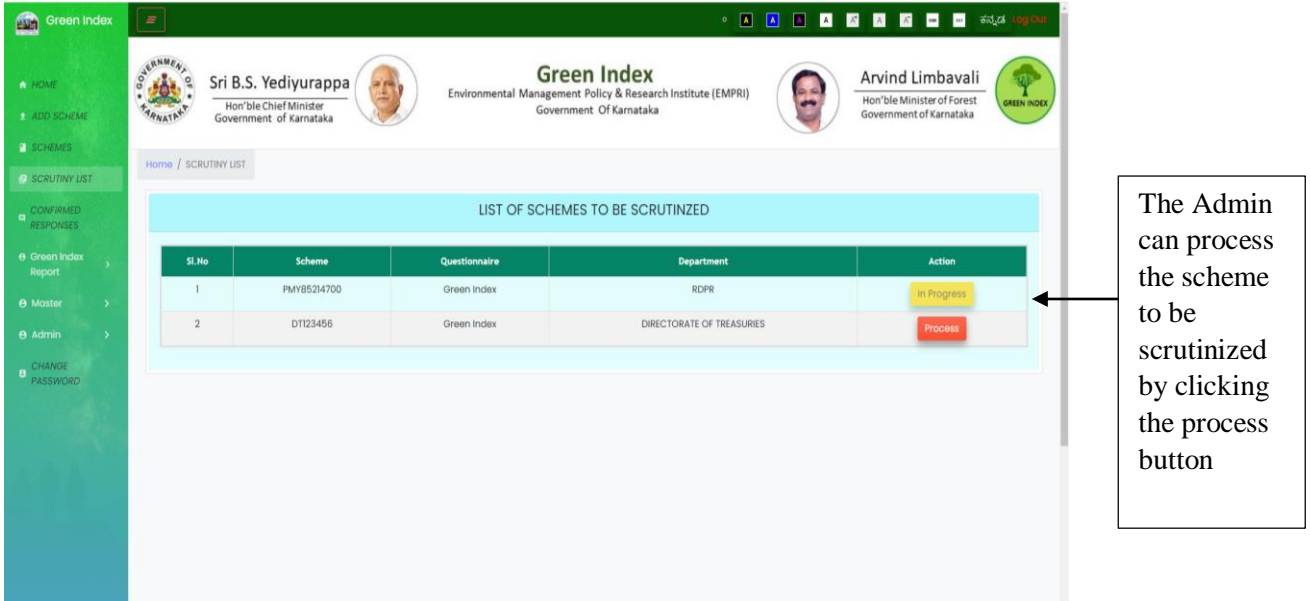

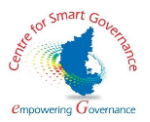

7. The Admin will scrutinize the response submitted by the client, and a success message is displayed stating that the response has been submitted successfully.

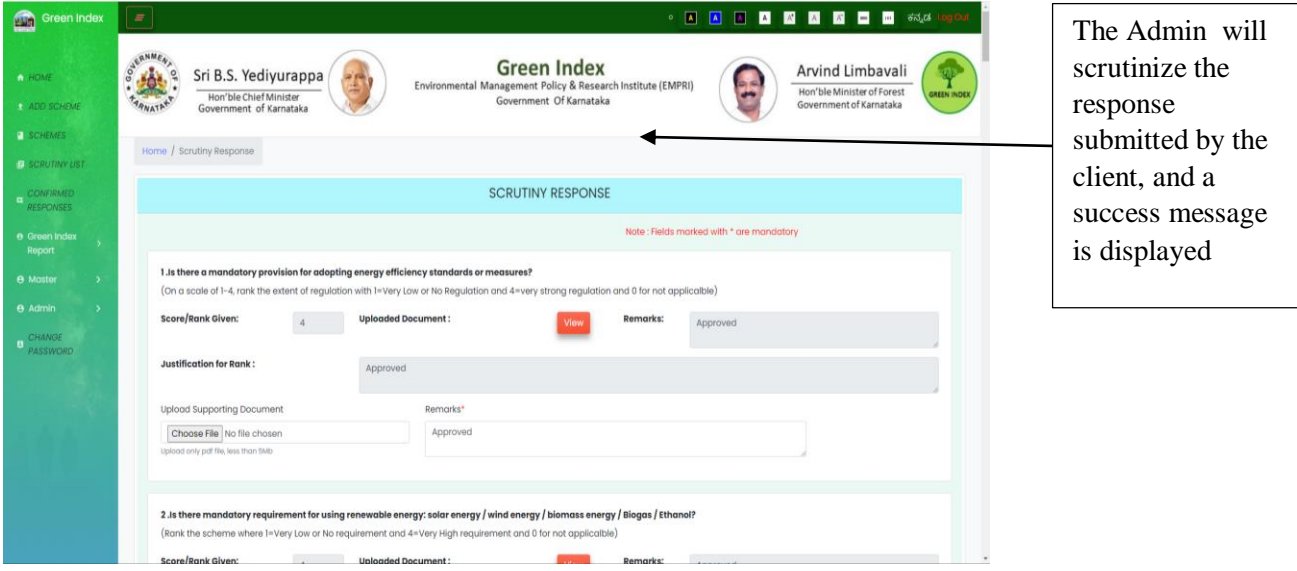

8.The admin will confirm the response by clicking the confirm button .The screen display is as below

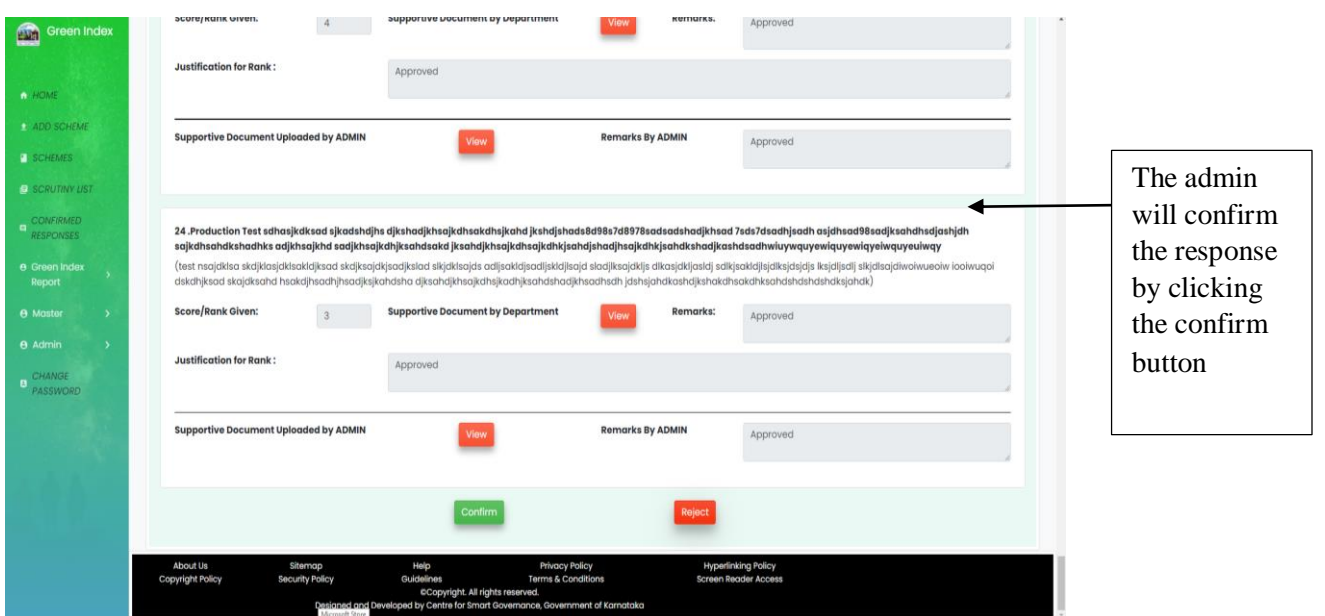

.

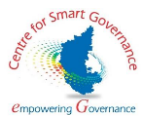

9.After the confirmation a success message is displayed . The screen display is as below

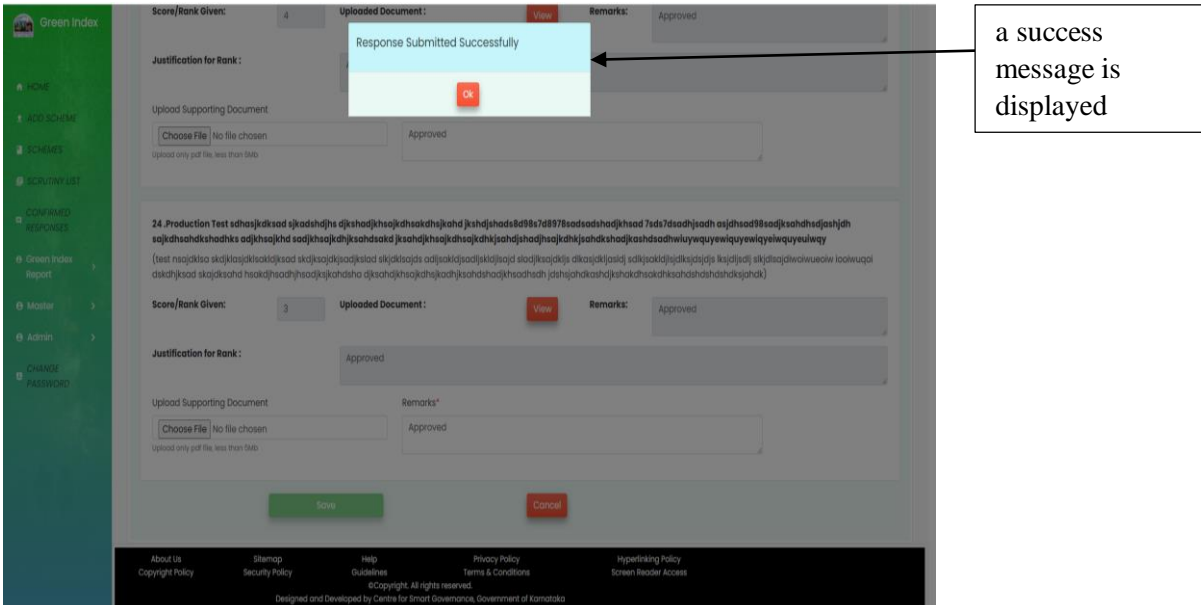

10. A list of confirmed responses are displayed. The screen display is as below

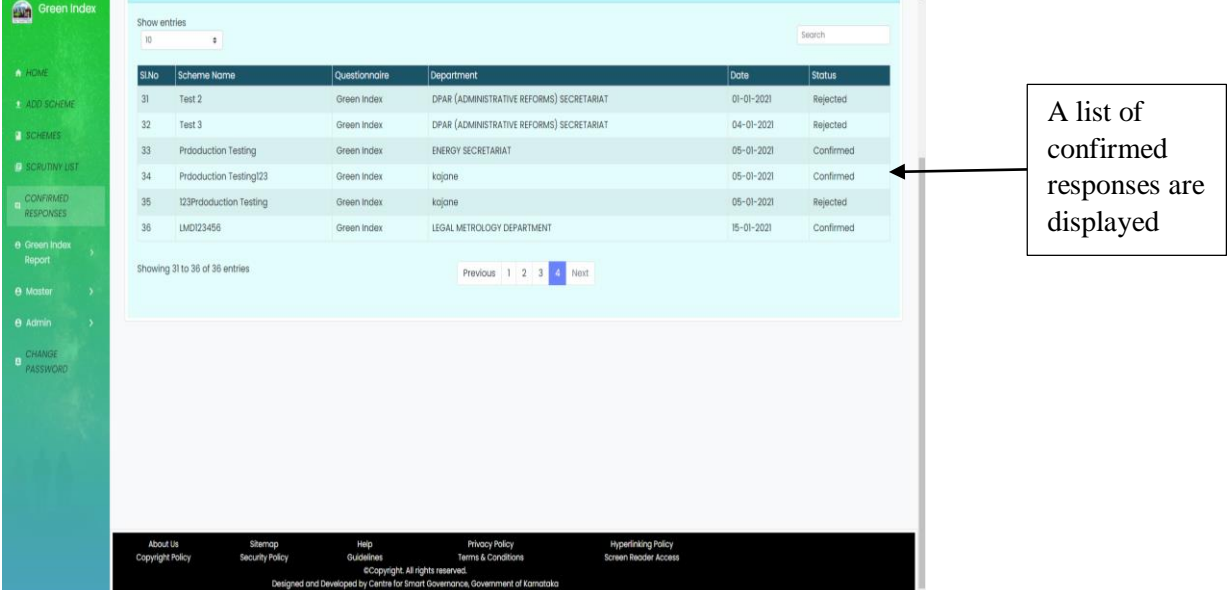

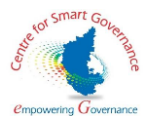

11. The Admin can calculate scores by clicking the calculate score button, and selecting the green Index Scheme .The screen display is as below :

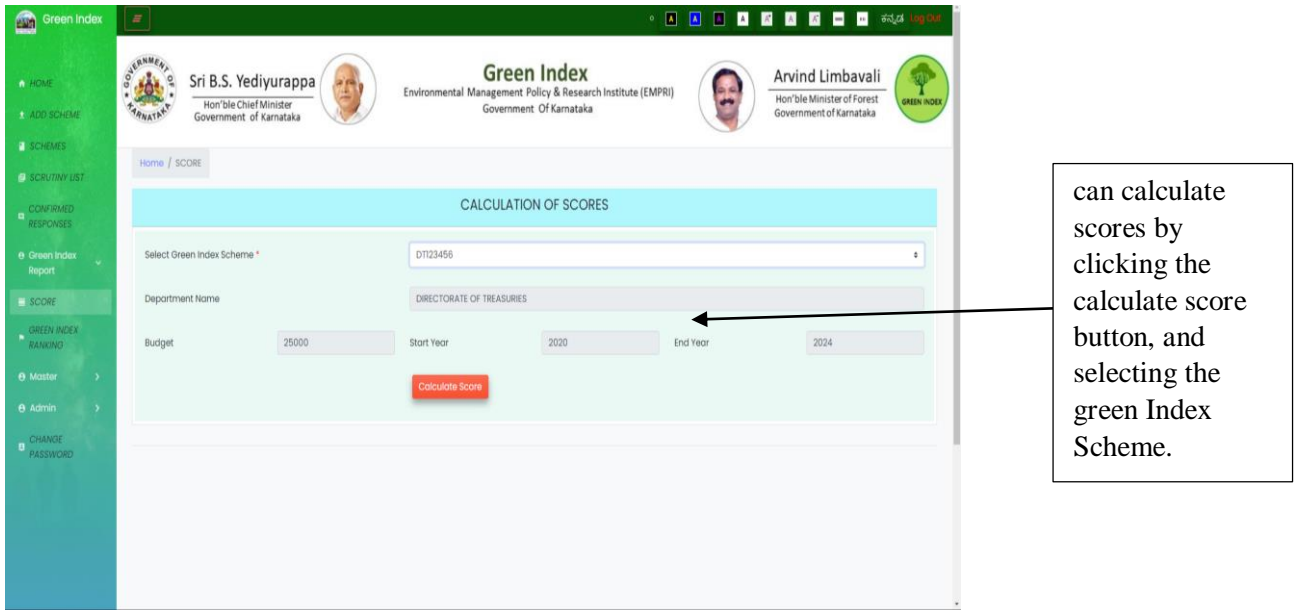

12.The calculated score is displayed along with the colour code . The screen display is as below

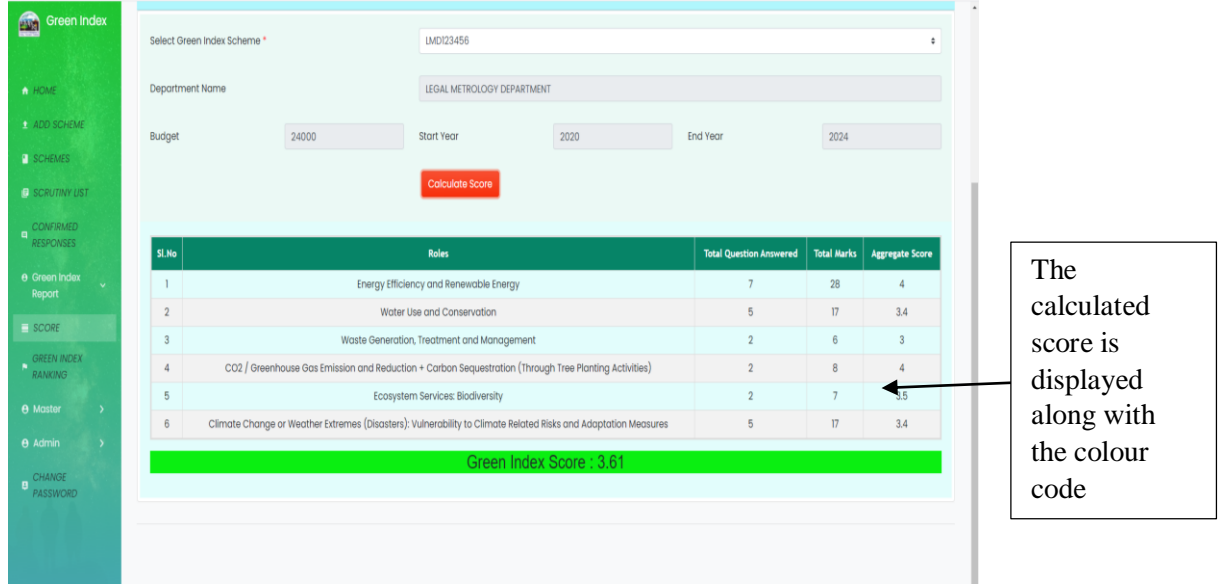

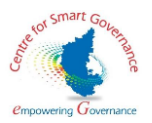

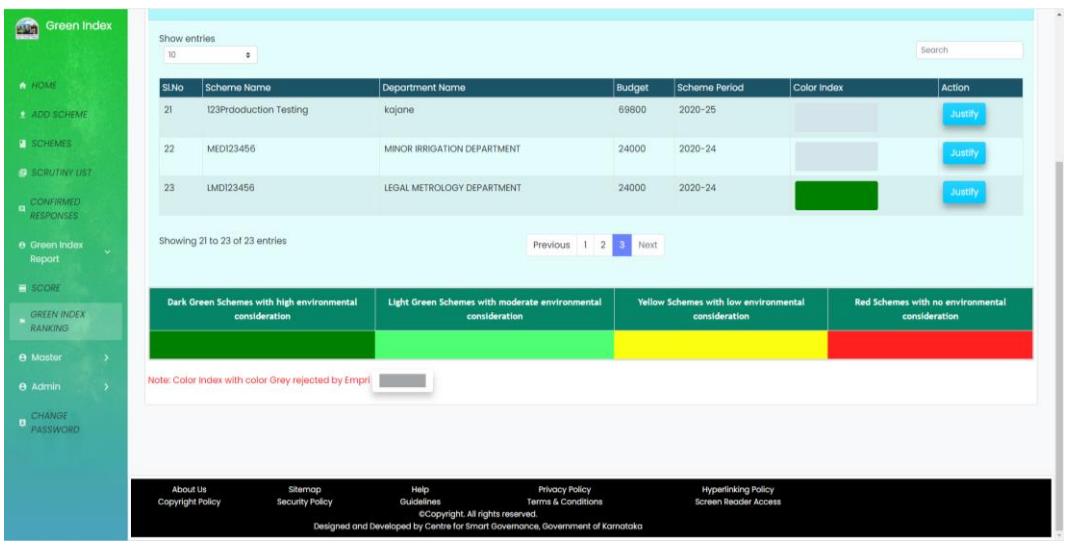

13)The Admin can view the green index ranking along with justification. The display is as below.

14)Admin can enter new department with code and submit it . The screen display is as below

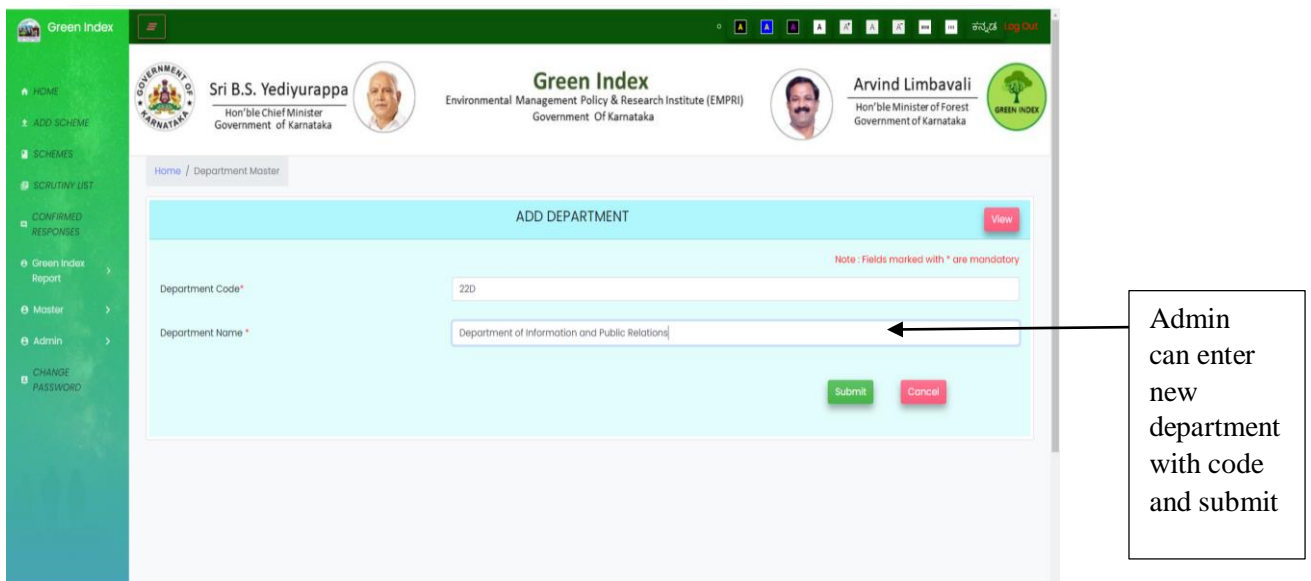

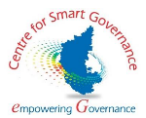

15) After submission, A success message is shown stating the department and department code has been added .The screen display is as below .

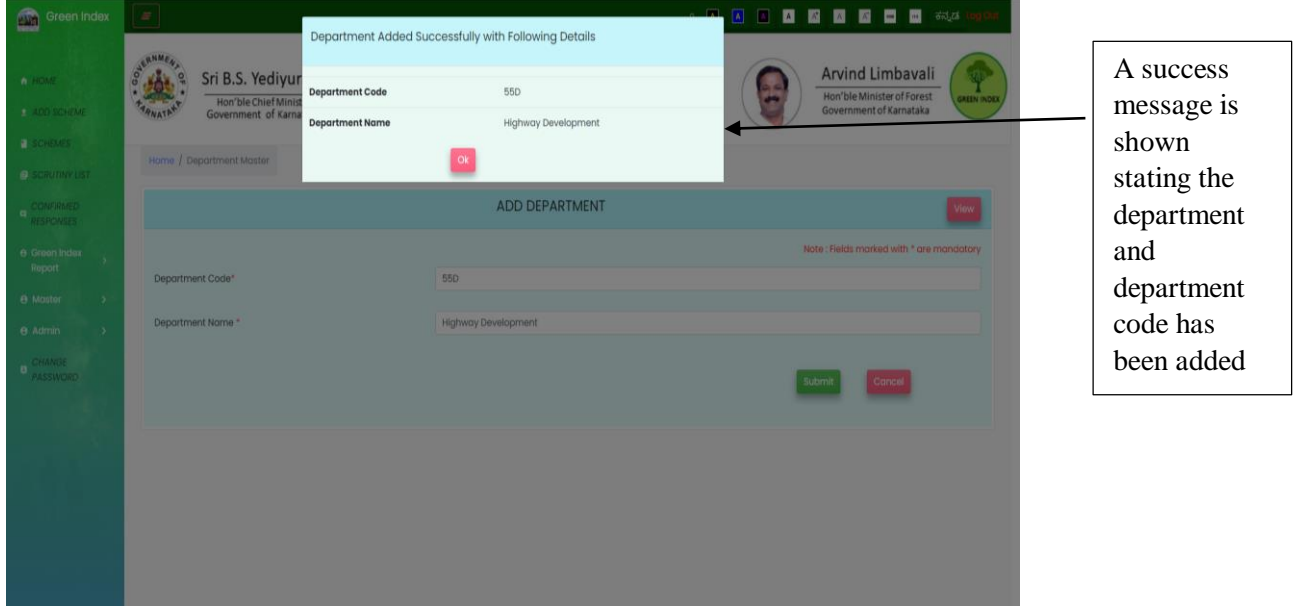

16)List of Department enrolled will be displayed when the Admin clicks the view button . The screen display is as below

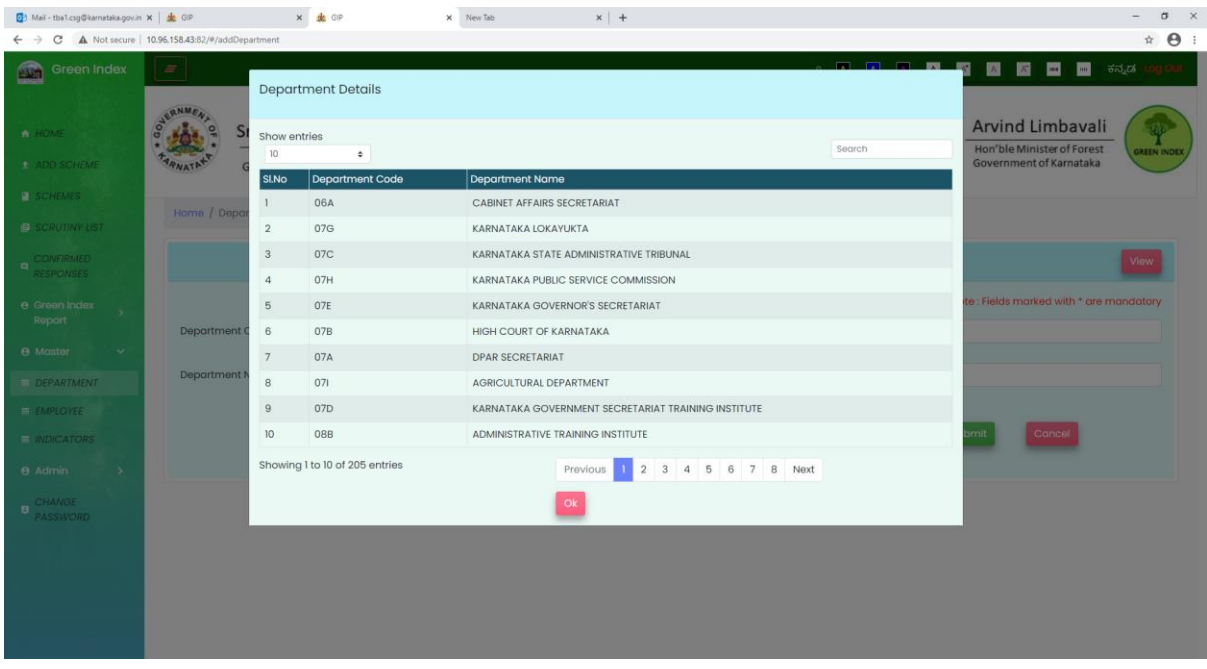

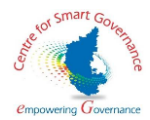